# **Monitor Dell P3221D** Uporabniški priročnik

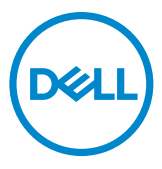

**Model: P3221D Običajen model: P3221Dt**

- **OPOMBA: Simbol za OPOMBO opozarja na pomembne informacije za učinkovitejšo rabo računalnika.**
- **PREVIDNO: simbol za PREVIDNOST opozarja na morebitno poškodbo strojne opreme ali izgubo podatkov zaradi neupoštevanja informacij.**
- **OPOZORILO: simbol za OPOZORILO opozarja na možnost poškodbe lastnine, telesne poškodbe ali smrti.**

**Avtorske pravice © 2020 Dell Inc. ali hčerinska podjetja. Vse pravice pridržane.** Dell, EMC in druge blagovne znamke so blagovne znamke družbe Dell Inc. ali njenih hčerinskih podjetij. Druge blagovne znamke so blagovne znamke njihovih lastnikov.

2020 – 11

Rev. A01

# **Vsebina**

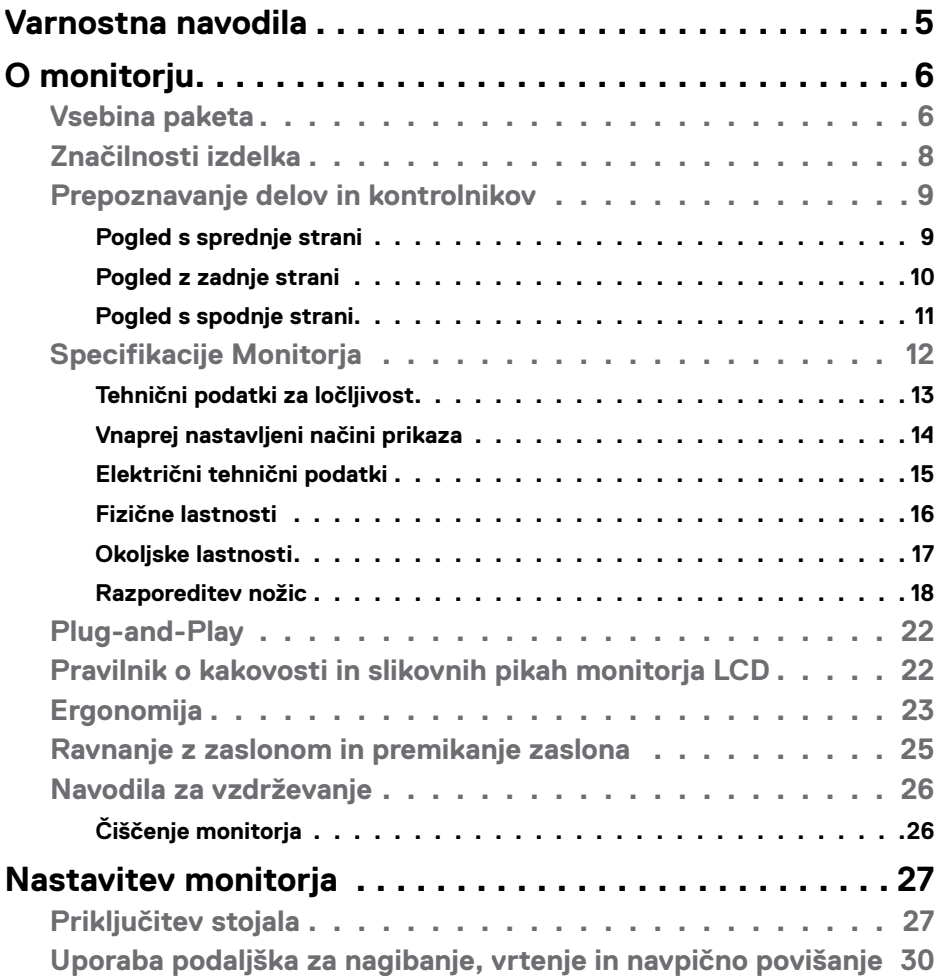

 $(2)$ 

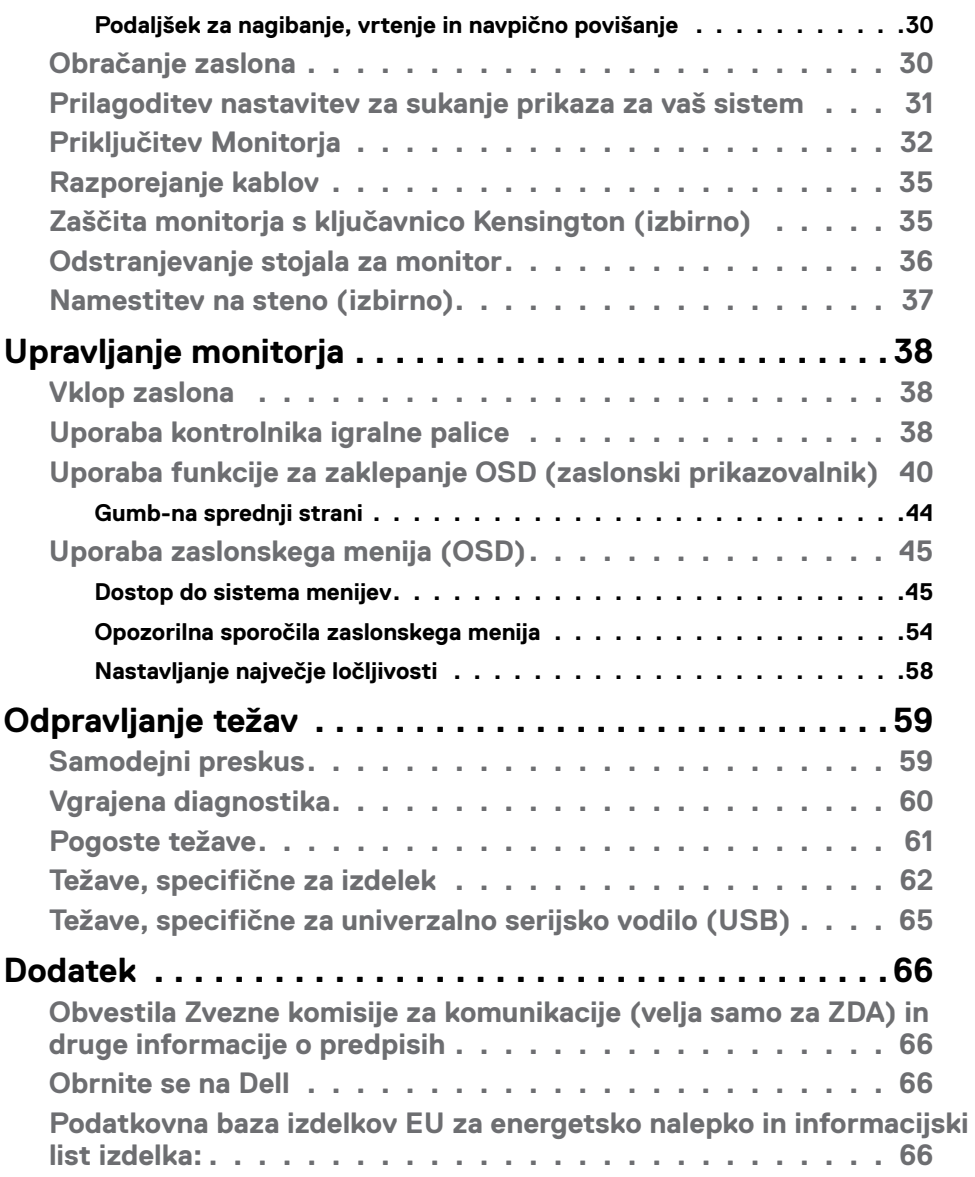

 $(2)$ 

## <span id="page-4-1"></span><span id="page-4-0"></span>**Varnostna navodila**

- **PREVIDNO: Uporaba kontrol, prilagoditev ali postopkov, ki niso v skladu s predpisanimi v tej dokumentaciji lahko povzroči izpostavljenost udaru, električno ogroženost in/ali nevarnost mehanskih poškodb.**
	- • Monitor položite na trdno podlago in z njim skrbno ravnajte. Zaslon je lomljiv in se ob padcu ali stiku z ostrimi predmeti lahko poškoduje.
	- • Vedno se prepričajte, da monitor lahko priključite na lokalno električno napajanje.
	- • Monitor imejte v prostorih s sobno temperaturo. Izjemno hladni in vroči pogoji lahko imajo negativen učinek na tekoče kristale v zaslonu.
	- • Monitorja ne izpostavljajte pogojem, kjer obstaja tveganje za močne vibracije ali udarce. Na primer, monitorja ne postavljajte v avtomobilski prtljažnik.
	- • Če monitorja dlje časa ne boste uporabljali, ga izključite iz napajanja.
	- • Zaradi preprečevanja električnega udara ne odstranjujte pokrovov in se ne dotikajte notranjosti monitorja.

Več informacij o varnostnih navodilih najdete v informacijah o varnosti, okolju in predpisih (SERI).

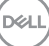

# <span id="page-5-0"></span>**O monitorju**

### **Vsebina paketa**

Monitorju so priloženi sestavni deli, navedeni v tabeli. Preverite, ali ste prejeli vse sestavne dele, in si oglejte [Obrnite](#page-65-1) se na Dell, če kateri koli del manjka.

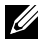

**OPOMBA: Nekateri elementi so morda izbirni in jih niste prejeli v svojem paketu. Nekatere funkcije ali predstavnost morda niso na voljo v določenih državah.**

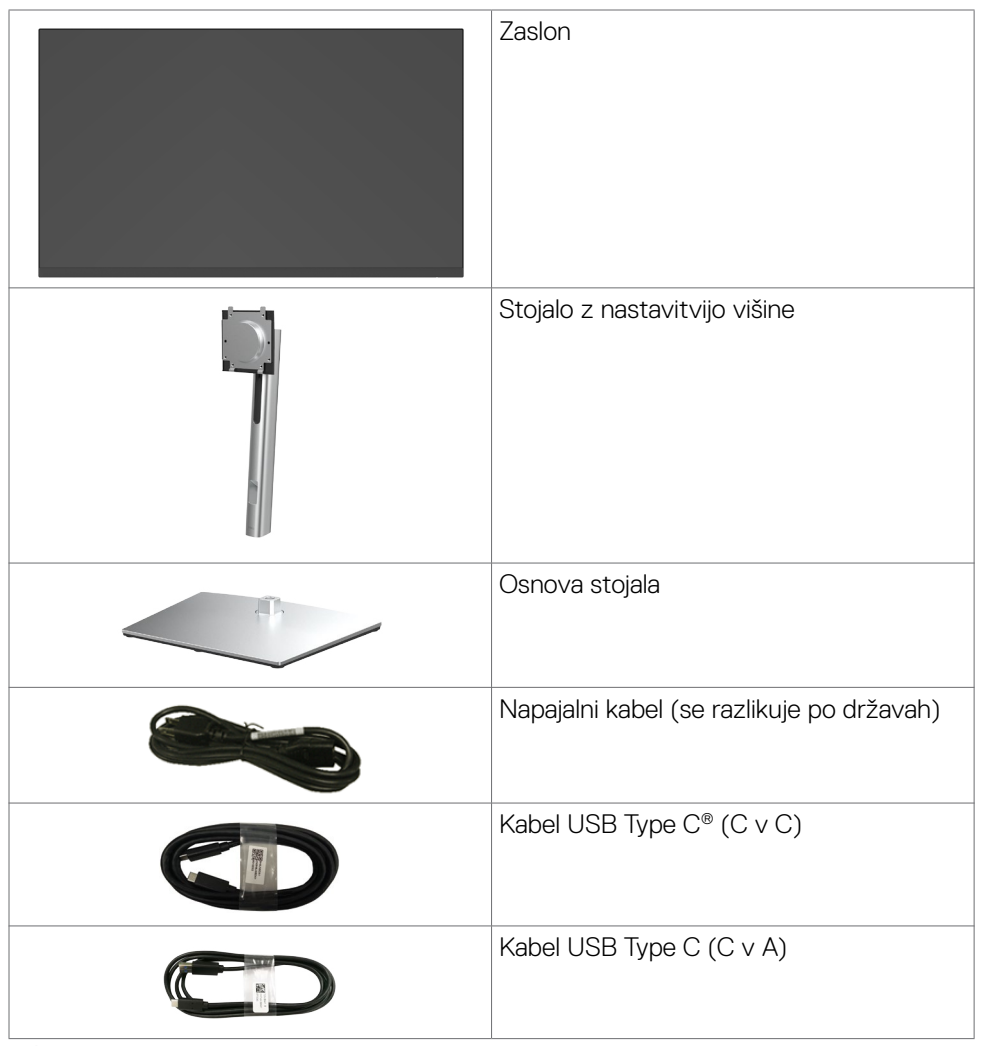

.<br>D&Ll

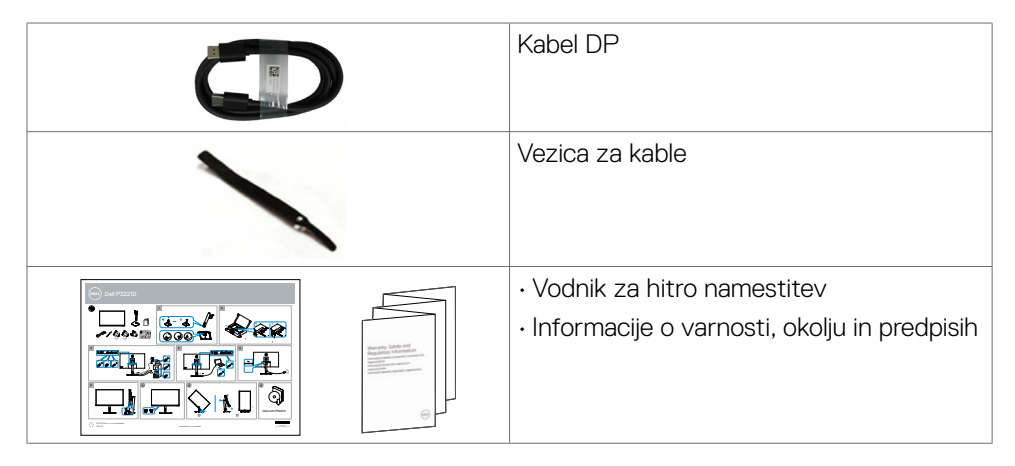

**OPOMBA: USB Type-C® in USB-C® sta registrirani blagovni znamki družbe USB Implementers Forum.**

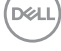

### <span id="page-7-0"></span>**Značilnosti izdelka**

Monitor **P3221D** ima aktivno matriko, tankoplastni tranzistor (TFT), zaslon s tekočimi kristali (LCD) in osvetlitev ozadja LED. Značilnosti monitorja so:

- **• P3221D:** 80,1 cm (31,5-palčno) aktivno področje zaslona (merjeno po diagonali) z ločljivostjo 2560 x 1440 (16:9) ter celozaslonsko podporo pri nižji ločljivosti.
- $\cdot$  Široki zorni koti z 98 % barvnim obsegom sRGB.
- Zmoglijvosti nastavitve nagiba, vrtenja, zasuka in navpičnega podaljšanja.
- • Odstranljivi podstavek z luknjami za vgradnjo v velikosti 100 mm po standardu VESA™ (Video Electronics Standards Association) za prilagodljive namestitve.
- • Izjemno tanek okvir zagotavlja manj razmaka med okvirji pri uporabi več monitorjev in omogoča enostavnejšo namestitev za elegantno izkušnjo gledanja.
- Razširiena digitalna povezljivost s kablom DP in HDMI zagotavlja, da bo monitor uporaben tudi v prihodnosti.
- Zmožnost priključitve in predvajanja, če vaš računalnik to podpira.
- Prilagajanja na zaslonu za lažjo nastavitev in optimizacijo zaslona.
- • Zaklep gumbov za vklop/izklop in prilagajanja na zaslonu.
- • Reža z varnostno ključavnico.
- $\cdot$   $\leq$  0.3 W v načinu pripravljenosti.
- • Povečajte udobje oči z zaslonom brez utripanja.
- **OPOZORILO: Morebitni dolgoročni učinki oddajanja modre svetlobe z zaslona lahko poškodujejo oči. Med drugim povzročajo utrujenost oči oz. obremenjujejo oči zaradi izpostavljenosti digitalnim napravam. Funkcija ComfortView je zasnovana za zmanjšanje oddajanja količine modre svetlobe z zaslona za optimizacijo udobja očesa.**

DELL

### <span id="page-8-0"></span>**Prepoznavanje delov in kontrolnikov**

#### **Pogled s sprednje strani**

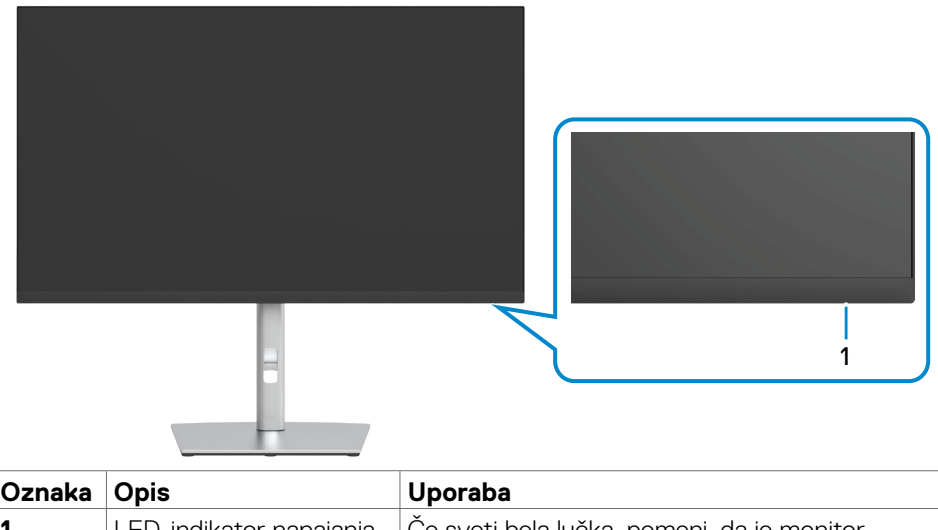

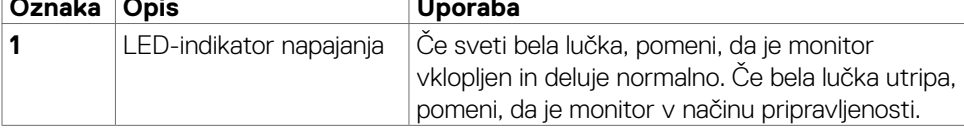

DELL

#### <span id="page-9-0"></span>**Pogled z zadnje strani**

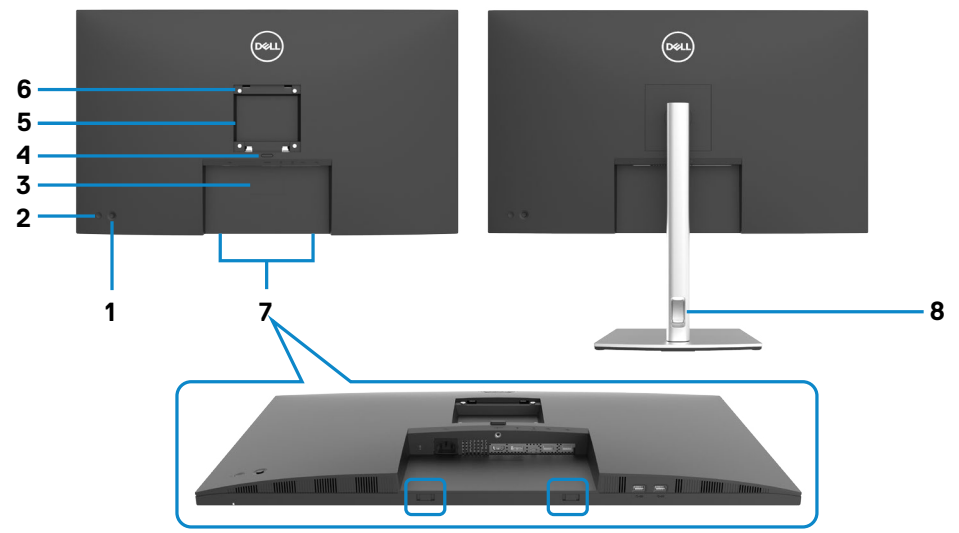

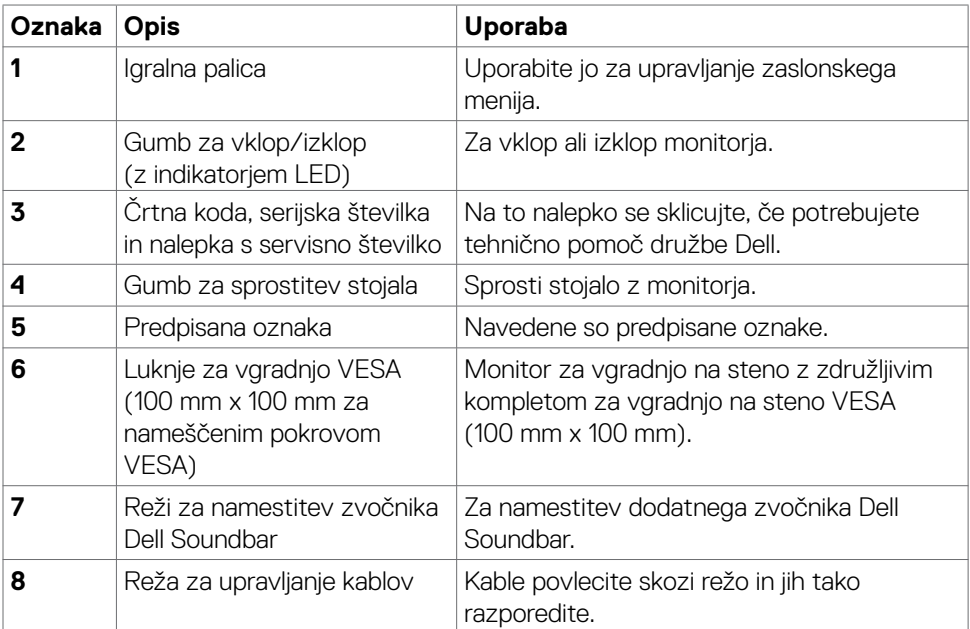

 $\int$ DELL

#### <span id="page-10-0"></span>**Pogled s spodnje strani**

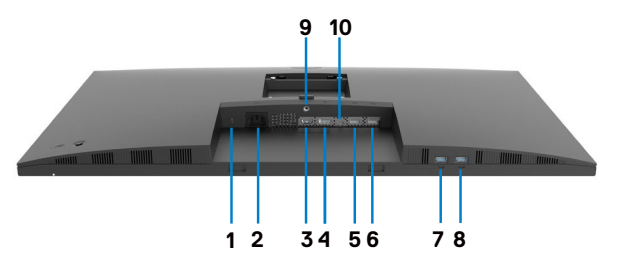

<span id="page-10-1"></span>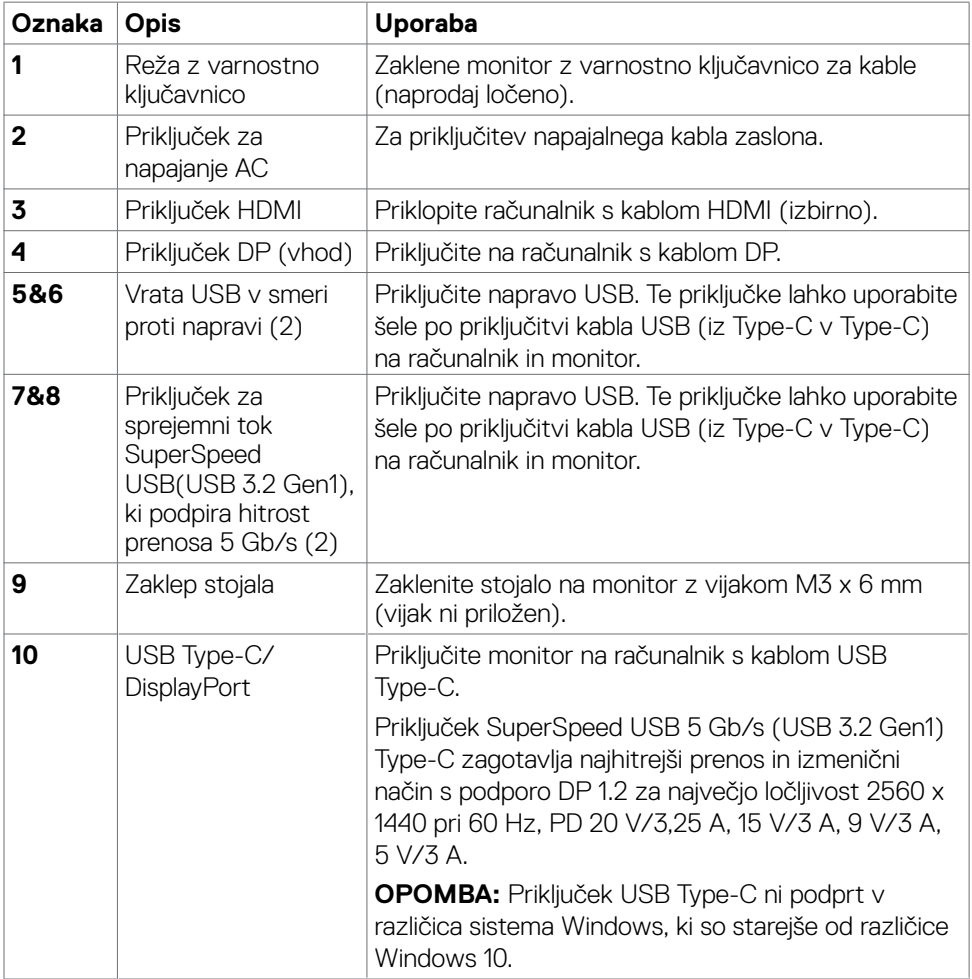

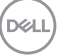

### <span id="page-11-0"></span>**Specifikacije Monitorja**

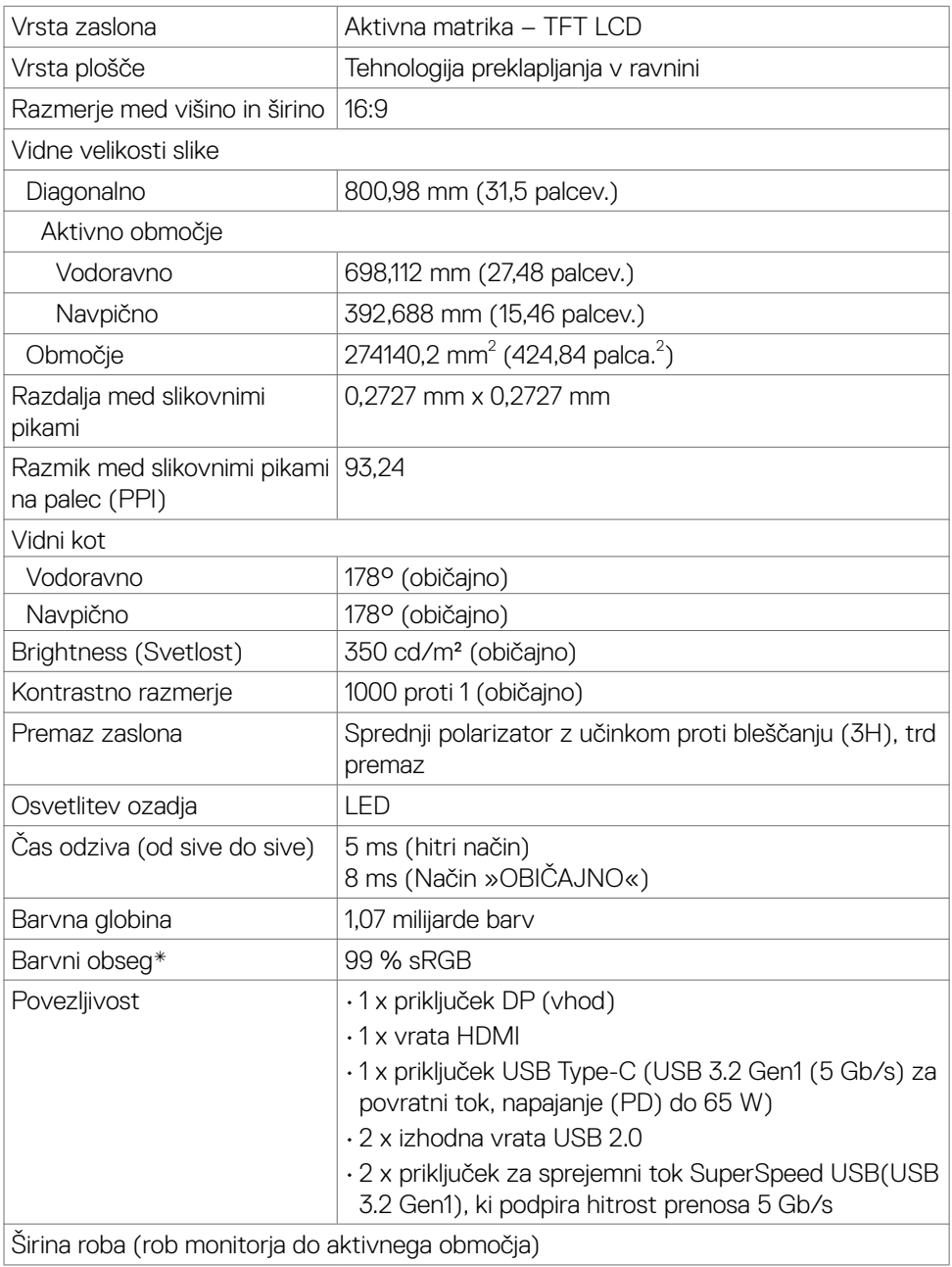

 $(\sim$ ll)

<span id="page-12-0"></span>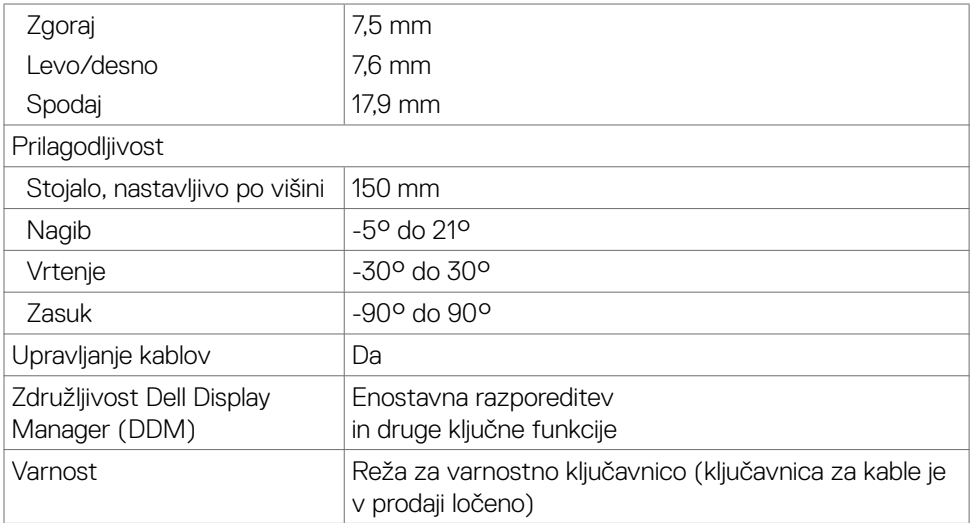

\* Samo pri izvorni plošči, vnaprej nastavljena v načinu prilagajanja po meri.

#### <span id="page-12-1"></span>**Tehnični podatki za ločljivost**

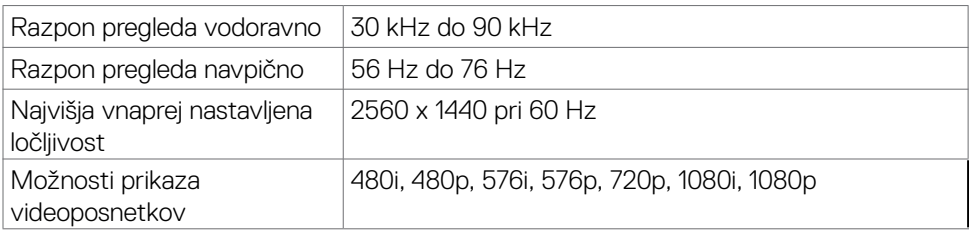

DELL

#### <span id="page-13-0"></span>**Vnaprej nastavljeni načini prikaza**

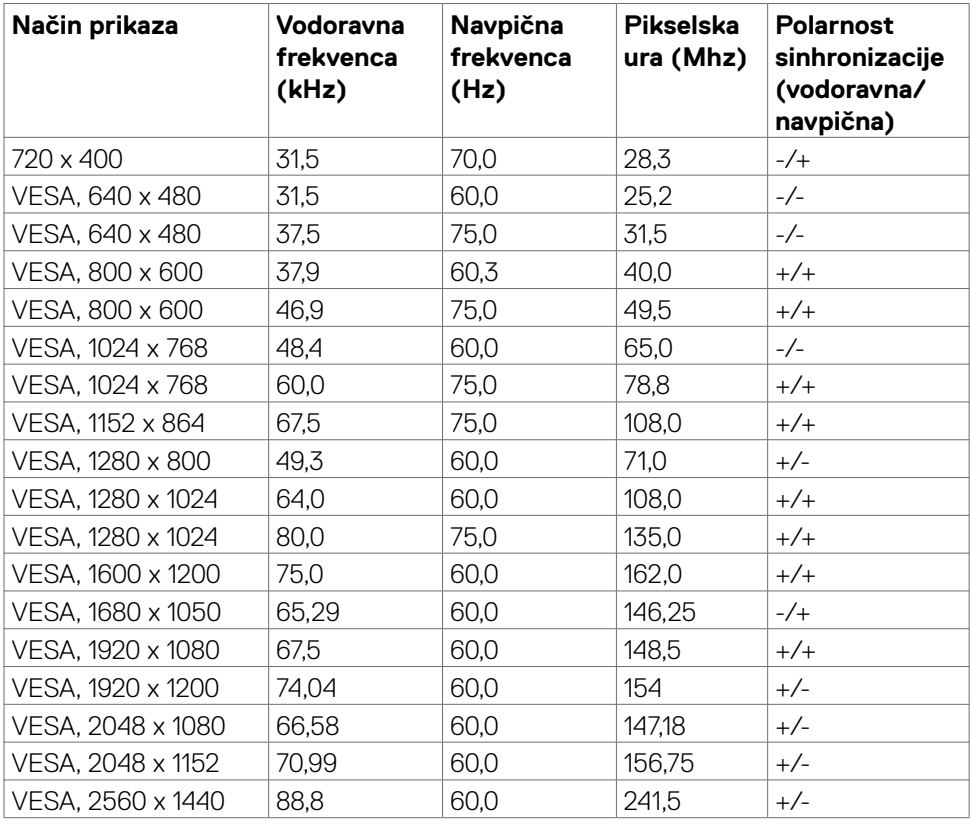

 $(\overline{DCL}$ 

#### <span id="page-14-0"></span>**Električni tehnični podatki**

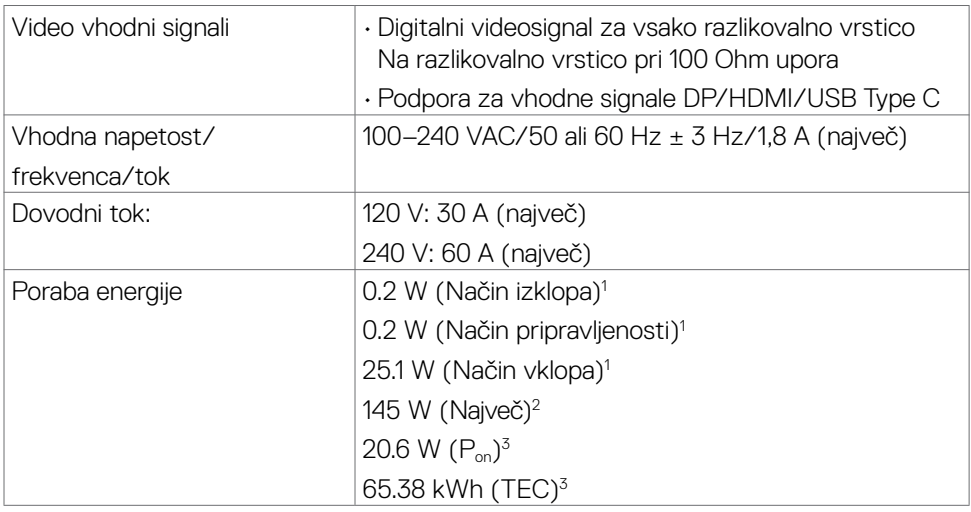

**<sup>1</sup>** Kot je opredeljeno v EU 2019/2021 in EU 2019/2013.

**<sup>2</sup>** Nastavitev maksimalne svetlosti in kontrasta z maksimalno tokovno obremenitvijo na vseh vratih USB.

<sup>3</sup> P<sub>on</sub>: Poraba energije v vklopljenem stanju, kot je opredeljena v Energy Star 8.0.

TEC: Skupna poraba energije v kWh, kot je opredeljena v Energy Star 8.0.

Ta dokument je zgolj informativen, v njem pa so navedeni podatki o delovanju v laboratoriju. Vaš izdelek lahko deluje drugače, kar je odvisno od programske opreme, sestavnih delov in zunanjih naprav, ki ste jih naročili, družbi Dell pa ni treba posodobiti teh informacij. Uporabnik se zato pri sprejemanju odločitev o električnih tolerancah ali drugih zadevah ne sme zanašati na te informacije. Družba Dell ne daje nobenega izrecnega ali naznačenega jamstva glede točnosti ali popolnosti informacij.

### *C* OPOMBA:

**Monitor ima potrdilo o skladnosti s programom ENERGY STAR.** 

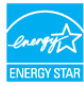

Ta izdelek izpolnjuje pogoje programa ENERGY STAR, če so uporabljene privzete tovarniške nastavitve, ki jih lahko obnovite s funkcijo »Factory Reset« (Tovarniška ponastavitev) v zaslonskem meniju. Če spremenite privzete tovarniške nastavitve ali omogočite druge funkcije, se poraba energije lahko poveča in prekorači omejitev, opredeljeno v programu ENERGY STAR.

#### <span id="page-15-0"></span>**Fizične lastnosti**

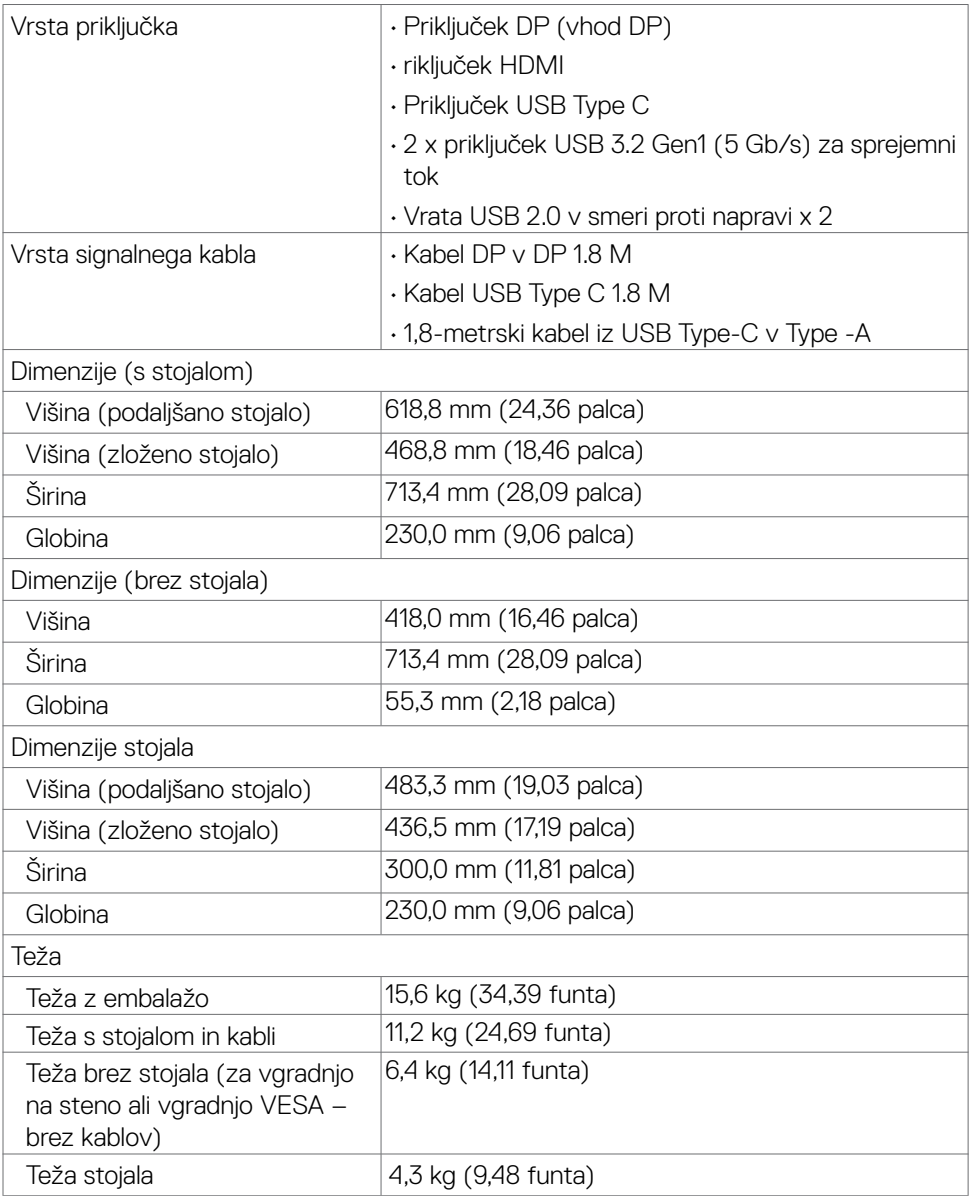

 $(\sim$ LL

#### <span id="page-16-0"></span>**Okoljske lastnosti**

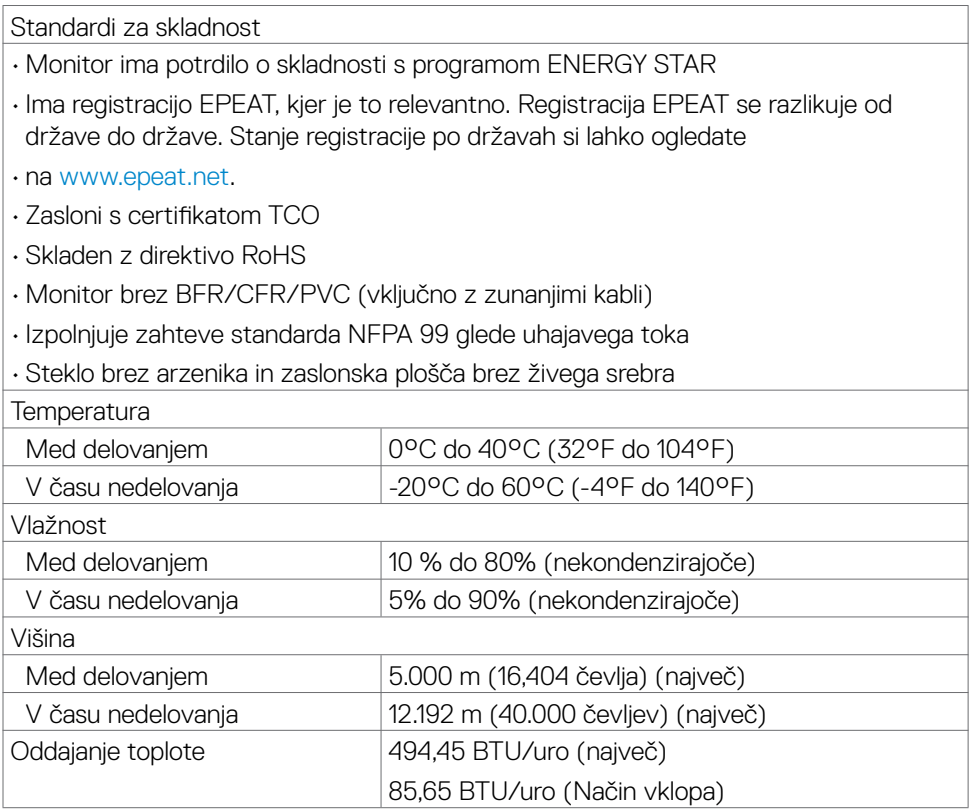

 $(\overline{DCL}$ 

#### <span id="page-17-0"></span>**Razporeditev nožic**

#### **Priključek DP (vhod)**

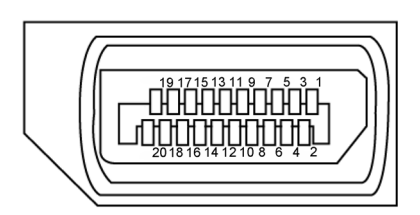

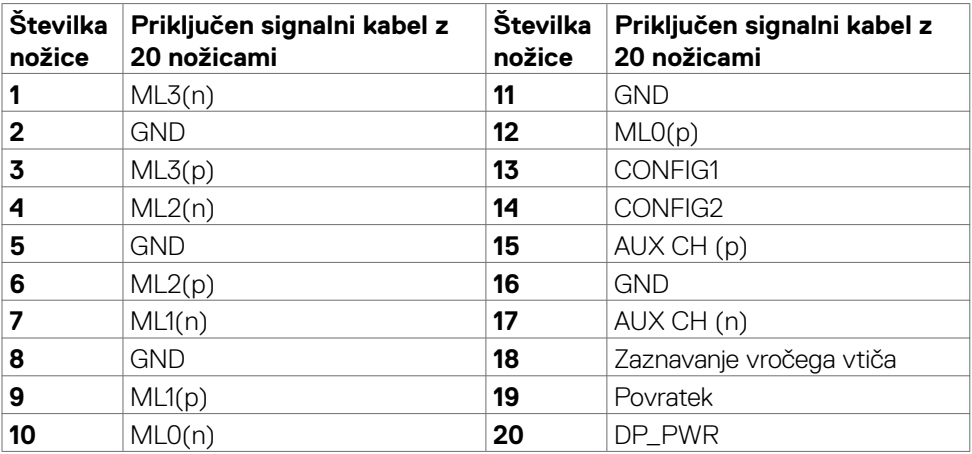

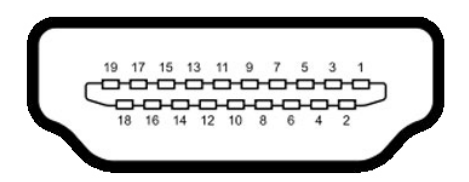

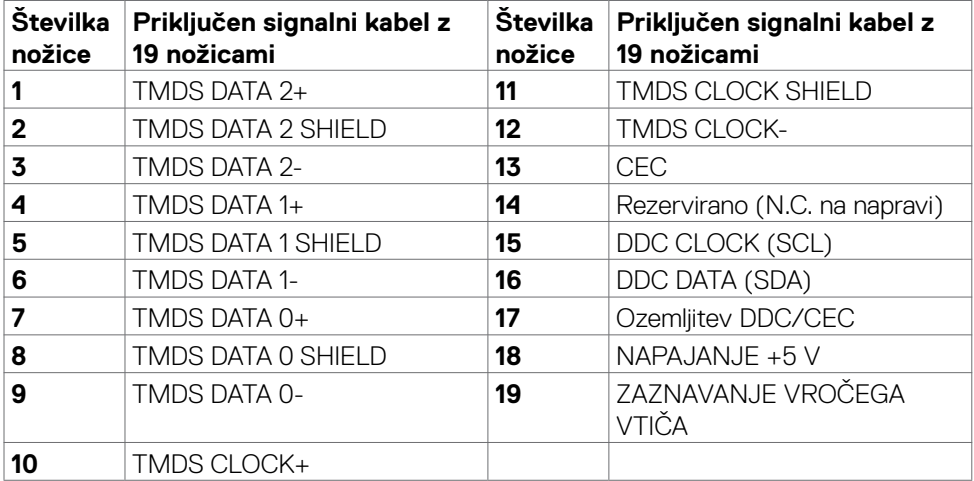

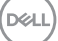

#### **Priključek USB Type C**

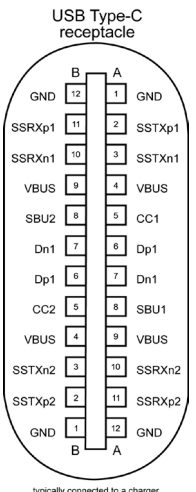

typically connected to a charger<br>through a Type-C cable

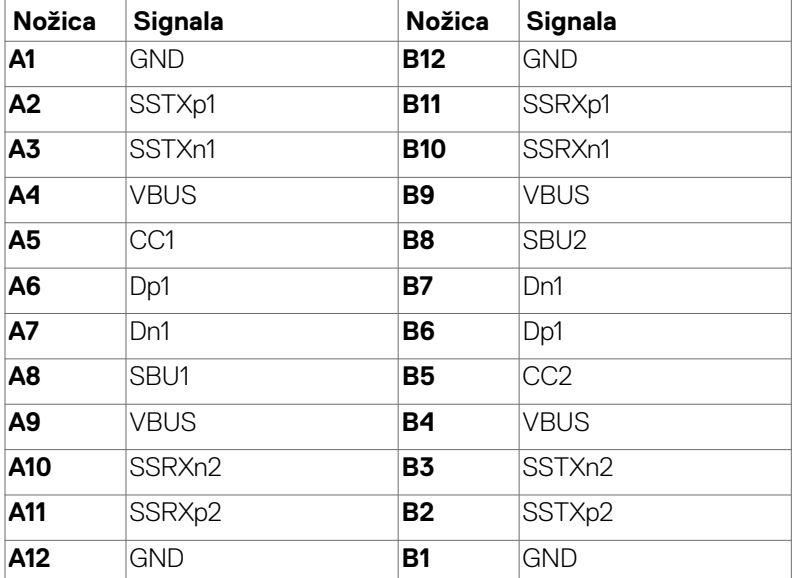

#### **Univerzalno serijsko vodilo (USB)**

V tem razdelku boste našli informacije o vratih USB, ki so na voljo na vašem monitorju.

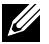

#### **OPOMBA: Ta monitor podpira standarda SuperSpeed USB 5 Gb/s (USB 3.2 Gen1) in High-speed USB 2.0.**

Na vašem monitoriu so na volio naslednia vrata USB:

- • 2 izhodna vrata SuperSpeed USB(USB 3.2 Gen1), ki podpira hitrost prenosa 5 Gb/s
- • 2 priključka za sprejemni tok USB 2.0
- 

**OPOMBA: Vrata USB za monitor delujejo le, ko je monitor vklopljen ali v načinu pripravljenosti. Če izklopite monitor in ga nato znova vklopite, lahko traja nekaj sekund, da zunanje naprave začnejo delovati kot običajno.**

#### **SuperSpeed USB(USB 3.2 Gen1), ki podpira hitrost prenosa 5 Gb/s**

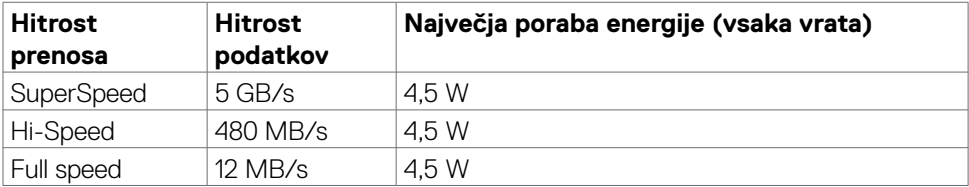

#### **USB 2.0**

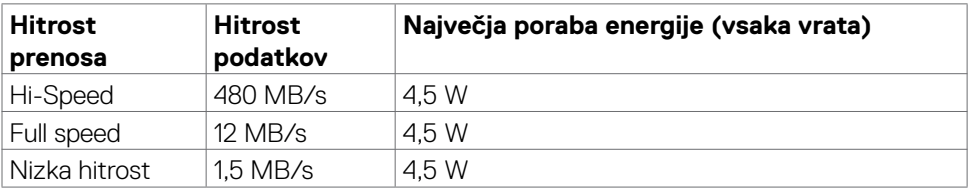

**DGL** 

<span id="page-21-0"></span>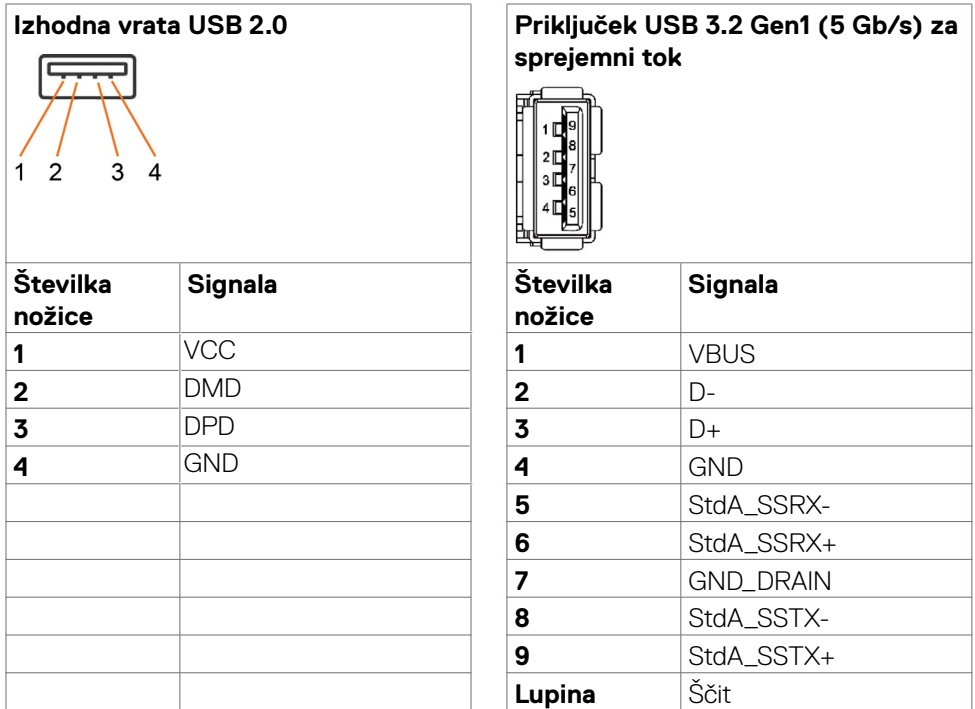

### **Plug-and-Play**

Monitor lahko namestite v katerikoli sistem, ki je združljiv s funkcijo »Plug-and-Play«. Monitor samodejno priskrbi računalniškemu sistemu podatke EDID (Extended Display Identification Data) prek protokolov DDC (Display Data Channel), tako da se lahko računalnik sam prilagodi in optimizira nastavitve monitorja. Večina nastavitev monitorja se izvede samodejno, lahko pa izberete drugačne nastavitve. Več informacij o spreminjanju nastavitev monitorja boste našli v poglavju [Upravljanje](#page-37-1) monitorja.

### **Pravilnik o kakovosti in slikovnih pikah monitorja LCD**

Včasih se zgodi, da se med izdelavo monitorja LCD ena ali več slikovnih pik fiksira na enem mestu v nespremenljivem stanju, kar je težko opaziti in ne vpliva na uporabnost ali kakovost zaslona. Če želite več informacij o pravilniku o slikovnih pikah monitorja LCD, obiščite spletno mesto s podporo za izdelke Dell na naslovu: [https://www.dell.](https://www.dell.com/pixelguidelines.%0D) [com/pixelguidelines.](https://www.dell.com/pixelguidelines.%0D)

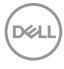

### <span id="page-22-1"></span><span id="page-22-0"></span>**Ergonomija**

- **PREVIDNO: Nepravilna ali dolgotrajna uporaba tipkovnice lahko povzroči poškodbe.**
- **PREVIDNO: Dolgotrajno zrenje v zaslon monitorja lahko povzroča obremenitev oči.**

Za zagotavljanje udobja in učinkovitosti pri nastavljanju in uporabi računalniške delovne postaje upoštevajte naslednje smernice:

- • Računalnik postavite tako, da sta monitor in tipkovnica med delom neposredno pred vami. Pravilen položaj tipkovnice lahko zagotovite s posebnimi policami, ki so dostopne na trgu.
- • Če želite zmanjšati tveganje za obremenitev oči in bolečino v vratu/rokah/hrbtu/ ramenih zaradi dolgotrajne uporabe monitorja, predlagamo naslednje:
	- 1. Razdalja med zaslonom in očmi naj bo od 50 do 70 cm (od 20 do 28 palcev).
	- 2. Pri daljši uporabi monitorja pogosto pomežiknite, da navlažite oči, ali pa zmočite oči z vodo.
	- 3. Redno na vsaki dve uri naredite 20 minutni premor.
	- 4. Med odmori ne glejte v monitor, ampak najmanj 20 sekund opazujte predmet, ki je pribl. 600 cm oddaljen od vas.
	- 5. Med odmori izvedite nekaj vaj za raztezanje, da sprostite napetost v vratu, roki, hrbtu in ramenih.
- • Poskrbite, da je zaslon monitorja v višini oči ali rahlo nižje, ko sedite pred monitorjem.
- Prilagodite nagib monitoria ter nastavitve kontrasta in svetlosti.
- • Prilagodite osvetlitev vaše okolice (stropna razsvetljava, namizne luči in zavese ali senčila na bližnjih oknih) tako, da zmanjšate odseve in bleščanje zaslona monitorja.
- Uporabite stol, ki nudi ustrezno podporo ledvenemu delu hrbtenice.
- • Med uporabo tipkovnice ali miške naj bodo podlakti vodoravne glede na zapestje in v nevtralnem, udobnem položaju.
- Vedno pustite dovolj prostora, na katerem si lahko med uporabo tipkovnice ali miške odpočijete roke.
- Nadlakti naj bodo na obeh straneh v naravnem položaju.
- • Poskrbite, da bodo stopala ravno na tleh.
- • Med sedenjem poskrbite, da je teža nog na stopalih in ne na sprednjem delu sedeža. Prilagodite višino stola ali po potrebi uporabite naslon za stopala, ki pomagal pri ohranjanju pravilne drže.

**D**&LI

- • Med delom dejavnosti opravljajte izmenično. Delo poskusite organizirati tako, da preprečite dolgotrajno sedenje in delo. V rednih presledkih vstanite in se sprehodite.
- • Področje pod mizo naj bo brez ovir in kablov ali napajalnih kablov, ki bi lahko vplivali na vaše udobje pri sedenju oz. predstavljali nevarnost spotikanja.

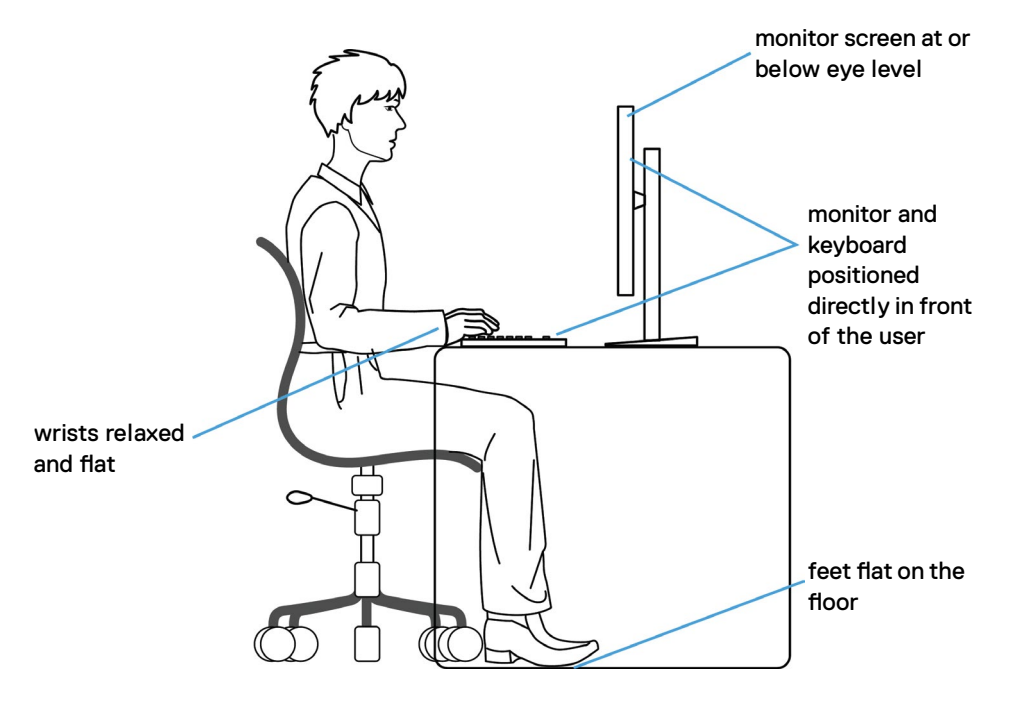

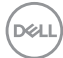

### <span id="page-24-0"></span>**Ravnanje z zaslonom in premikanje zaslona**

Da zagotovite pravilno ravnanje z monitorjem med dviganjem in premikanjem upoštevajte spodnje smernice:

- Pred premikanjem ali dviganjem monitorja izklopite računalnik in monitor.
- Z monitorja odklopite vse kable.
- • Monitor postavite v originalno škatlo skupaj z originalnim embalažnim materialom.
- Monitor trdno primite za spodnji rob in ob strani ter ga med dviganjem ali premikanjem ne stiskajte premočno.

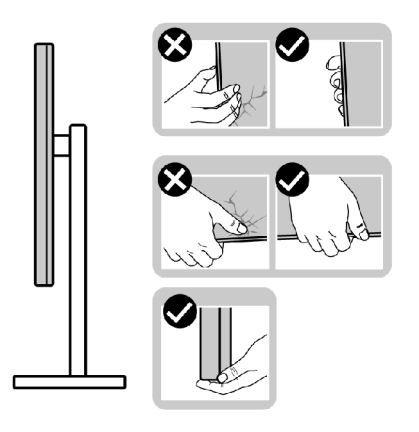

• Med dviganjem ali premikanjem monitorja zagotovite, da je zaslon obrnjen stran od vas in ne pritiskajte nanj, da preprečite praske ali poškodbe.

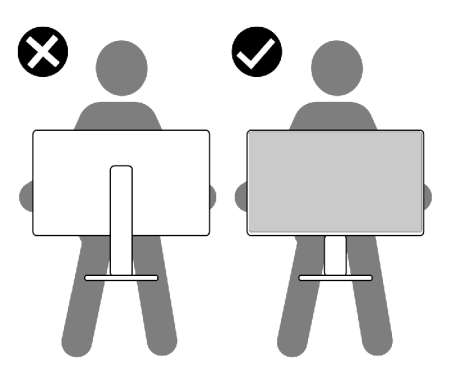

· Pri prevažaniu monitoria preprečite nenadne udarce ali vibracije.

DELI

<span id="page-25-0"></span>• Pri dviganju ali premikanju monitorja, ga pri obračanju navzdol ne držite za osnovo stojala ali stojalo z nastavitvijo višine. To lahko povzroči nenamerno poškodbo zaslona ali telesne poškodbe.

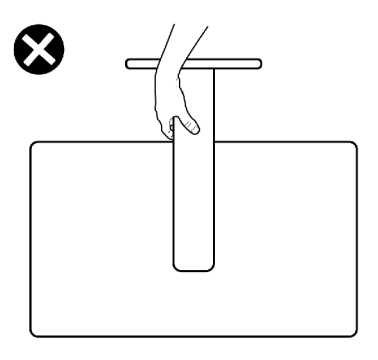

### **Navodila za vzdrževanje**

### **Čiščenje monitorja**

- **OPOZORILO: Pred čiščenjem monitorja odklopite napajalni kabel monitorja iz električne vtičnice.**
- **PREVIDNO: Pred čiščenjem monitorja preberite in upoštevajte [Varnostna](#page-4-1)  [navodila](#page-4-1).**

Če želite zagotoviti najboljše delovanje monitorja, upoštevajte opisana navodila za odpiranje embalaže, čiščenje ali uporabo monitorja:

- $\cdot$  za čiščenie antistatičnega zaslona rahlo navlažite mehko, čisto krpo z vodo. Če je mogoče, uporabite posebno krpo za čiščenje zaslona ali raztopino, ki je primerna za antistatične prevleke. Ne uporabljajte benzola, razredčevalca, amoniaka, jedkih čistil ali stisnjenega zraka.
- • Monitor očistite z rahlo vlažno, mehko krpo. Izogibajte se uporabi kakršnihkoli čistil, saj lahko nekatera čistila pustijo na monitorju mlečno sled.
- • Če med odstranjevanjem embalaže monitorja opazite bel prah, ga obrišite s krpo.
- • Z monitorjem ravnajte previdno, saj so bele praske na temnejšem monitorju opaznejše kot na svetlem monitorju.
- • Za vzdrževanje najboljše kakovosti slike na monitorju uporabite dinamično spreminjajoč ohranjevalnik zaslona in izklopite monitor, ko ga ne uporabljate.

**D**&LI

## <span id="page-26-0"></span>**Nastavitev monitorja**

### **Priključitev stojala**

**OPOMBA: stojalo z nastavitvijo višine in osnova stojala sta pri odpremi monitorja iz tovarne odstranjena.**

- **OPOMBA: Naslednja navodila veljajo samo za stojalo, ki je bilo ob dobavi priloženo monitorju. Če želite priključiti stojalo, ki ste ga kupili drugje, sledite navodilom za nastavljanje, ki so bila priložena stojalu.**
- **POZOR: Zaslon postavite na ravno, čisto in mehko površino, da ga ne opraskate.**

#### **Pritrjevanje stojala monitorja:**

- **1.** Stojalo z nastavitvijo višine poravnajte in ga namestite na osnovo stojala.
- **2.** Odprite vijačno ročico na spodnji strani osnove stojala in jo obrnite v smeri urinega kazalca, da pritrdite sklop stojala.
- **3.** Zaprite vijačno ročico.

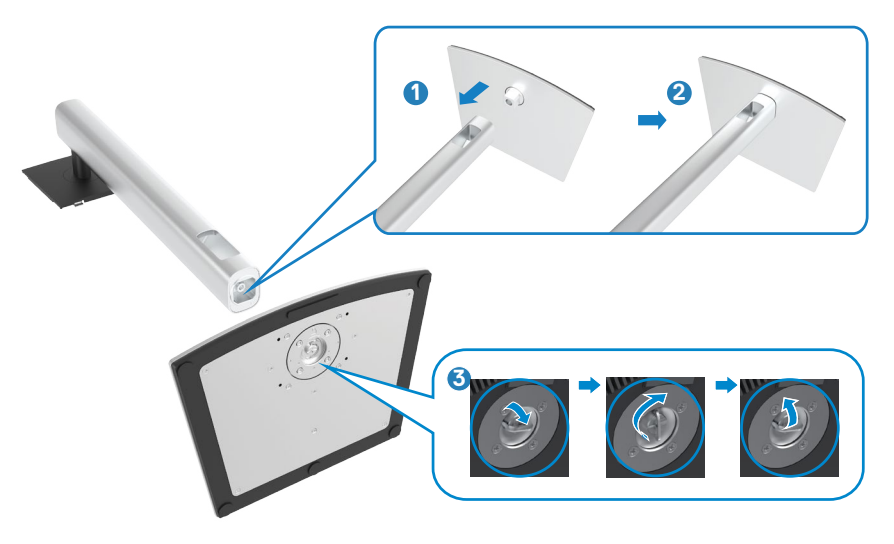

**D**&LI

**4.** Odprite zaščitni pokrov monitorja, da lahko dostopate do reže VESA na monitorju.

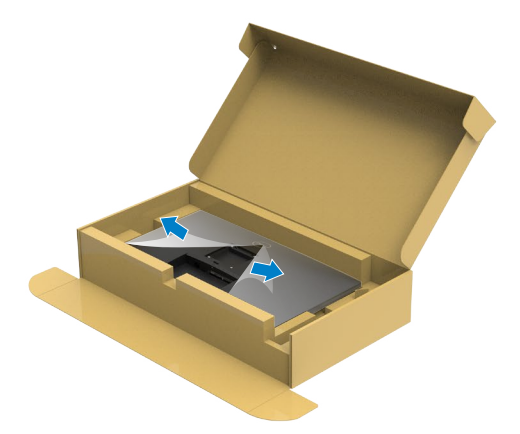

**5.** Jezičke na stojalu z nastavitvijo višine potisnite v reže na zadnjem pokrovu zaslona in sklop stojala pritisnite navzdol, da se zaskoči.

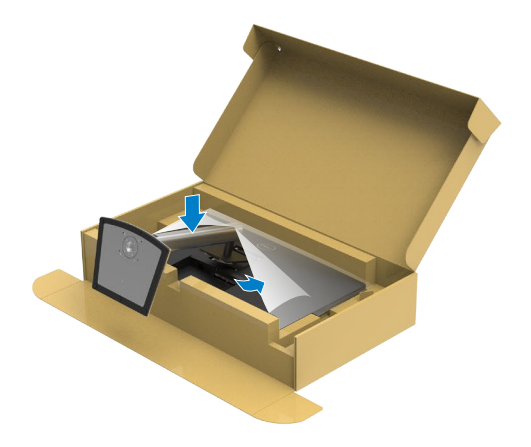

$$
\boxed{\text{PEL}}
$$

**6.** Držite stojalo z nastavitvijo višine in previdno dvignite monitor, nato pa ga postavite na ravno površino.

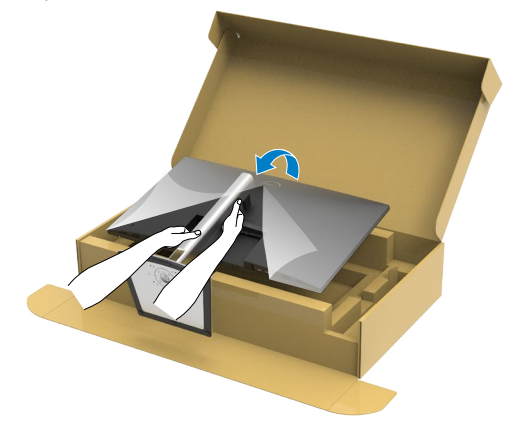

- **OPOMBA: Med dviganjem monitorja trdno držite stojalo z nastavitvijo višine, da preprečite nenamerne poškodbe.**
	- **7.** Z monitorja odstranite zaščitni ovitek.

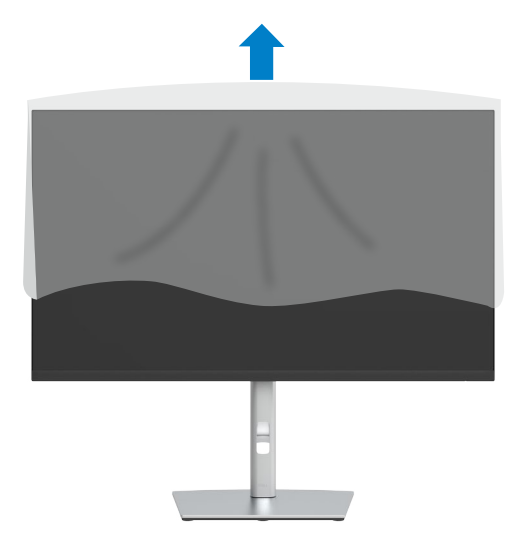

### <span id="page-29-0"></span>**Uporaba podaljška za nagibanje, vrtenje in navpično povišanje**

**OPOMBA: Naslednja navodila veljajo samo za stojalo, ki je bilo ob dobavi priloženo monitorju. Če želite priključiti stojalo, ki ste ga kupili drugje, sledite navodilom za nastavljanje, ki so bila priložena stojalu.**

#### **Podaljšek za nagibanje, vrtenje in navpično povišanje**

Ko je monitor nameščen na stojalu, ga lahko nagnete in tako nastavite najudobnejši zorni kot.

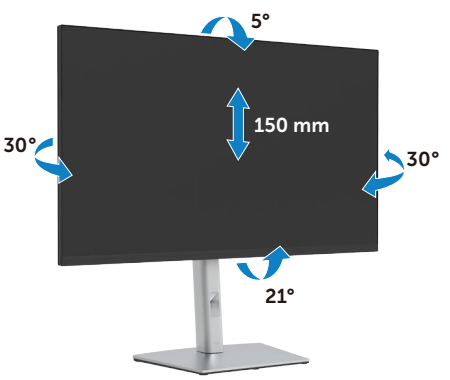

**OPOMBA: Stojalo je pri odpremi monitorja iz tovarne odstranjeno.**

### **Obračanje zaslona**

Monitor mora biti pred vrtenjem v najvišjem navpičnem položaju in popolnoma nagnjen navzgor, da spodnji rob monitorja ne bo ob kaj udaril.

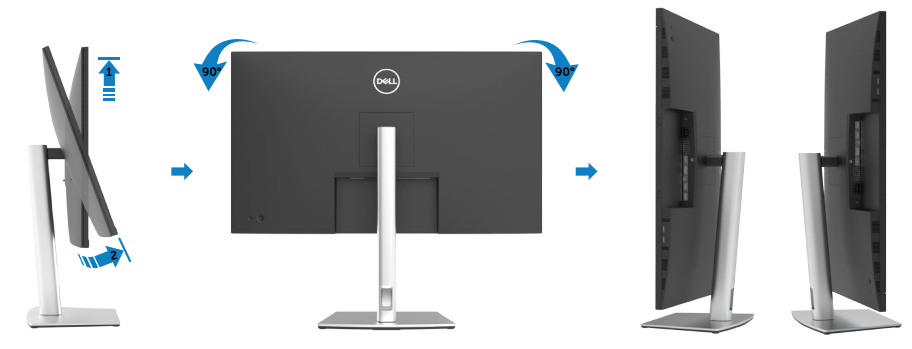

DELI

<span id="page-30-0"></span>**OPOMBA: Če želite uporabljati funkcijo vrtenja zaslona (ležeča ali pokončna postavitev) z računalnikom Dell, potrebujete posodobljen grafični gonilnik, ki ni priložen monitorju. Če želite prenesti grafični gonilnik, obiščite spletno mesto <https://www.dell.com/support> in v razdelku Prenosi (Download) poiščite najnovejše različice gonilnikov za video** 

 **(Video Drivers).** 

**OPOMBA: Ko je monitor v pokončni postavitvi, boste morda opazili zmanjšanje zmogljivosti pri grafično zahtevnih opravilih (3D-igre in podobno).**

### **Prilagoditev nastavitev za sukanje prikaza za vaš sistem**

Ko ste zaslon zasukali, dokončajte postopek za prilagajanje nastavitev za sukanje prikaza za vaš sistem, ki je opisan v nadaljevanju.

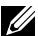

**OPOMBA: Če ste zaslon priključili na računalnik, ki ni znamke Dell, obiščite spletno mesto gonilnika grafične kartice ali proizvajalca vašega računalnika in poiščite več informacij o sukanju »vsebine« prikaza.**

Prilagoditev nastavitev za sukanje prikaza:

- **1.** Z desno tipko miške kliknite na **Desktop (Namizje)** in nato na **Properties (Lastnosti)**.
- **2.** Izberite zavihek **Settings (Nastavitve)** in kliknite na možnost **Advanced (Napredno)**.
- **3.** Če imate grafično kartico AMD, izberite zavihek **Rotation (Zasuk)** in izberite želeni obrat.
- **4.** Če imate grafično kartico **nVidia**, kliknite zavihek **nVidia**, nato v levem stolpcu izberite **NVRotate** in izberite želeni obrat.
- **5.** Če imate grafično kartico Intel®, izberite zavihek Intel graphics, kliknite **Graphic Properties (Grafične nastavitve)**, izberite zavihek **Rotation (Zasuk)** in nastavite želeni obrat.
- **OPOMBA: Če ne vidite možnosti za nastavitev zasuka ali ta funkcija ne deluje pravilno, obiščite spletno mesto<https://www.dell.com/support>in**

**prenesite najnovejši gonilnik za vašo grafično kartico.** 

**D**&LI

### <span id="page-31-1"></span><span id="page-31-0"></span>**Priključitev Monitorja**

**OPOZORILO: Preden se lotite kakršnih koli postopkov v tem poglavju, upoštevajte [Varnostna navodila](#page-4-1).**

#### **Priključitev monitorja na računalnik:**

- **1.** Izklopite računalnik.
- **2.** Priključite kabel HDMI/DP/USB Type-C iz zaslona na računalnik.
- **3.** Vklopite monitor.
- **4.** V zaslonskem meniju monitoria izberite ustrezen vir vhodnega signala in nato vklopite računalnik.
- **OPOMBA: Privzeta nastavitev za P3221D je DP 1.2. Grafična kartica za DP 1.1 morda ne bo normalo delovala. Oglejte si [»Težave, specifične za](#page-63-0)  [izdelek – Pri uporabi povezave DP z računalnikom slika ni prikazana«](#page-63-0), da spremenite privzeto nastavitev.**

#### **Priključitev kabla HDMI**

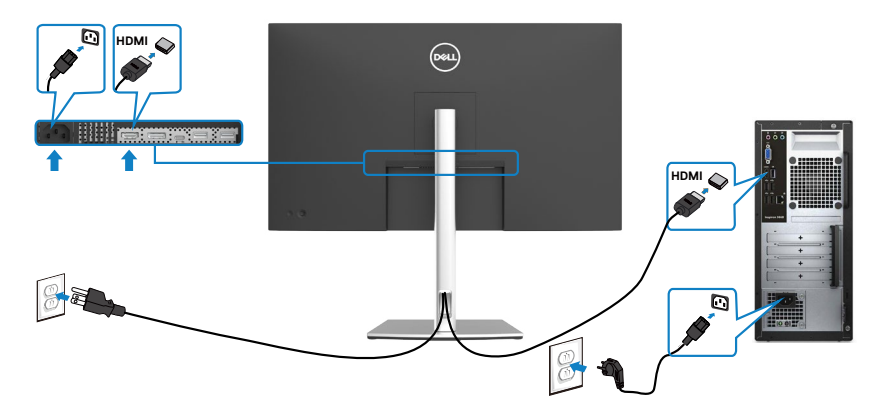

#### **Priključitev kabla DP**

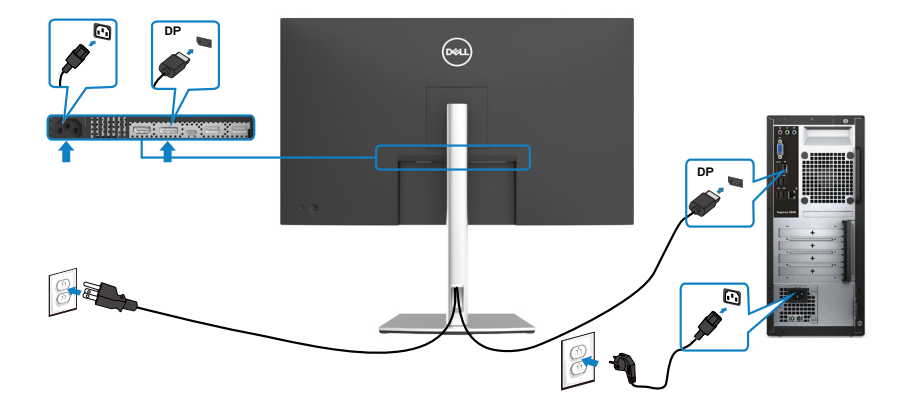

#### **Priključitev Kabel USB Type C® (C v C)**

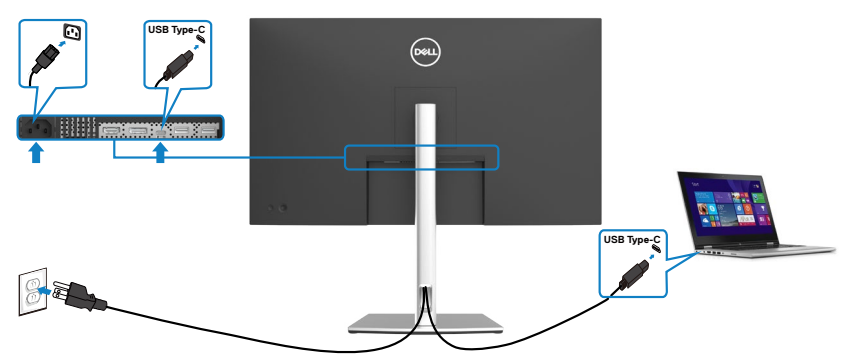

Priključek USB Type-C na monitorju:

- Uporabljate ga lahko izmenično za USB Type-C ali DisplayPort 1,2.
- Podpira napajanje prek USB-ja (PD) s profili do 65 W.

**OPOMBA: Monitor Dell P3221D je ne glede na zahteve za vklop/dejansko porabo energije vašega prenosnika ali preostali čas delovanja baterije zasnovan za napajanje do 65 W do prenosnika.**

DELL

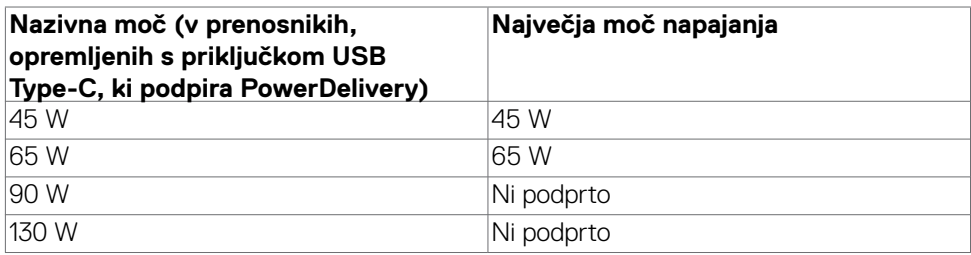

#### **Priključitev Kabel USB Type C (C v A)**

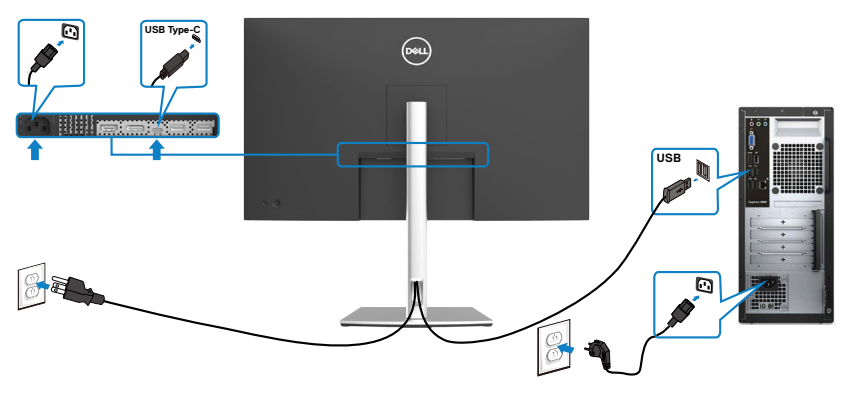

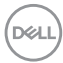

### <span id="page-34-0"></span>**Razporejanje kablov**

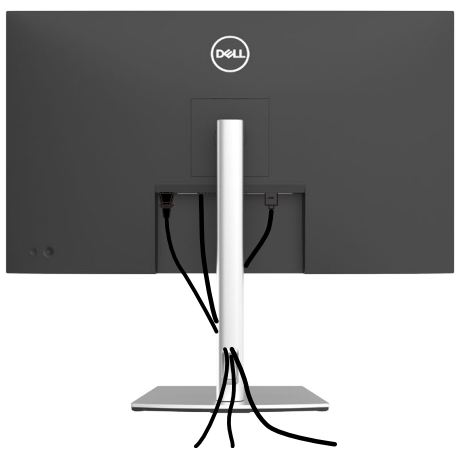

Ko na monitor in računalnik priključite vse potrebne kable (informacije o priključitvi kablov najdete v poglavju [Priključitev](#page-31-1) monitoria), razporedite vse kable tako, kot je prikazano zgoraj.

### **Zaščita monitorja s ključavnico Kensington (izbirno)**

Reža za varnostno ključavnico kabla je na spodnji strani monitorja. (Glejte [Reža](#page-10-1) z varnostno [ključavnico\)](#page-10-1)

Za več informacij o uporabi ključavnice Kensington (v prodaji ločeno) so oglejte dokumentacijo, priloženo ključavnici.

Monitor z varnostno ključavnico Kensington pritrdite na mizo.

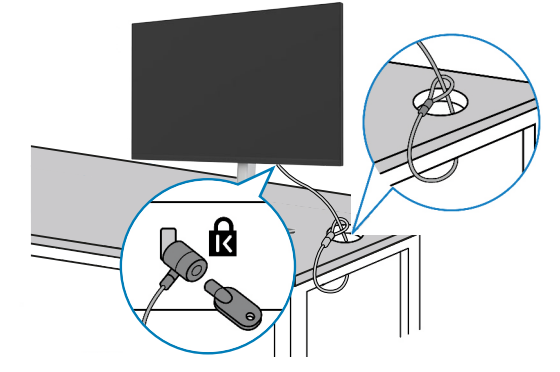

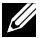

**OPOMBA: Slika je namenjena samo za ponazoritev. Videz ključavnice je lahko drugačen.** 

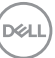

### <span id="page-35-0"></span>**Odstranjevanje stojala za monitor**

- **PREVIDNO: Če želite med odstranjevanjem stojala preprečiti praske na zaslonu LCD, monitor položite na mehko in čisto površino.**
- **OPOMBA: Naslednja navodila veljajo samo za stojalo, ki je bilo ob dobavi priloženo monitorju. Če želite priključiti stojalo, ki ste ga kupili drugje, sledite navodilom za nastavljanje, ki so bila priložena stojalu.**

#### **Odstranjevanje stojala:**

- **1.** Monitor položite na mehko krpo ali blazino.
- **2.** Pritisnite in pridržite gumb za sprostitev stojala.
- **3.** Dvignite stojalo navzgor in stran od monitoria.

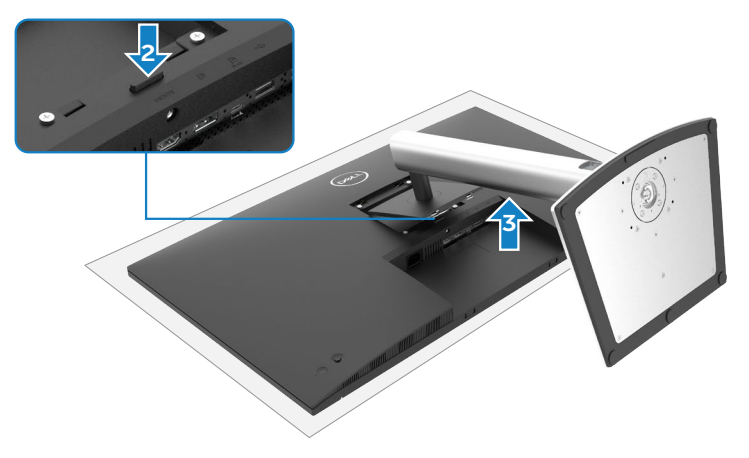

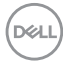

### <span id="page-36-0"></span>**Namestitev na steno (izbirno)**

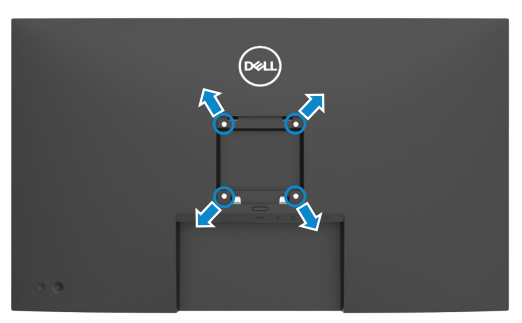

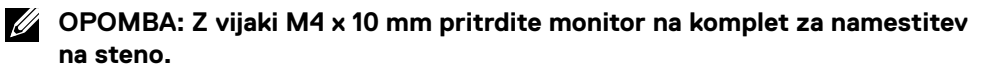

Upoštevajte navodila, priložena kompletu za namestitev na steno, ki je združljiv s standardom VESA.

- **1.** Monitor položite na mehko krpo ali blazino na trdni in ravni mizi.
- **2.** Odstranite stojalo.
- **3.** S križnim izvijačem Phillips odstranite štiri vijake, s katerimi je pritrjen plastičen pokrov.
- **4.** Na monitor pritrdite nosilec za vgradnjo, ki ga dobite v kompletu za namestitev monitorja na steno.
- **5.** Upoštevajte navodila, ki so priložena kompletu za vgradnjo zaslona na steno.
- **OPOMBA: samo za nosilce za vgradnjo na steno, ki jih navajajo družbe UL, CSA in GS, z najmanjšo težo teže/zmogljivostjo obremenitve 25,6 kg**

 **(56,4 funta).**

**D**&LI

# <span id="page-37-1"></span><span id="page-37-0"></span>**Upravljanje monitorja**

### **Vklop zaslona**

Pritisnite gumb , da vklopite monitor.

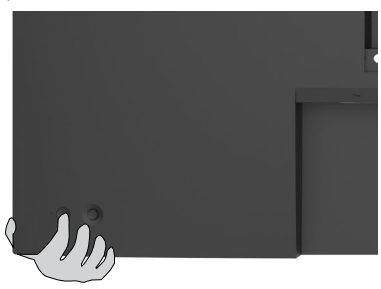

### **Uporaba kontrolnika igralne palice**

Za prilagoditve zaslonskega menija uporabite kontrolnik igralne palice na zadnji strani monitorja.

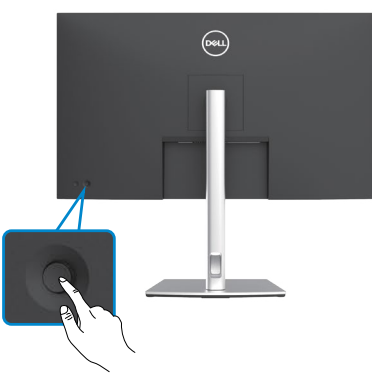

- **1.** Pritisnite gumb na igralni palici, da zaženete glavni zaslonski meni.
- **2.** Za preklapljanje med možnostmi igralno palico premikajte gor/dol/levo/desno.
- **3.** Znova pritisnite gumb na igralni palici, da potrdite nastavitve in zaprete meni.

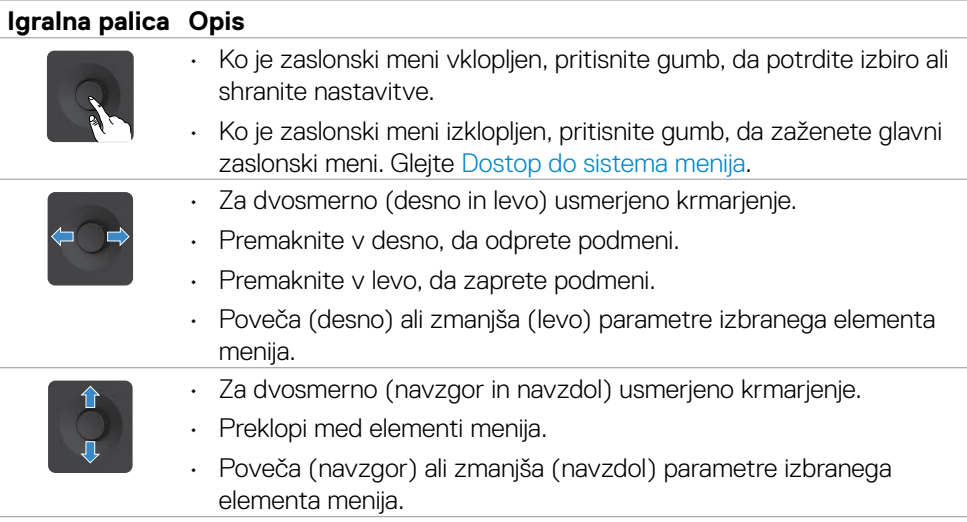

Za prilagoditev nastavitev prikaza uporabite kontrolnik igralne palice na zadnji strani monitorja. Ko s tem gumbom prilagajate nastavitve, se v zaslonskem meniju prikažejo številske vrednosti posamezne funkcije, ki jo spreminjate.

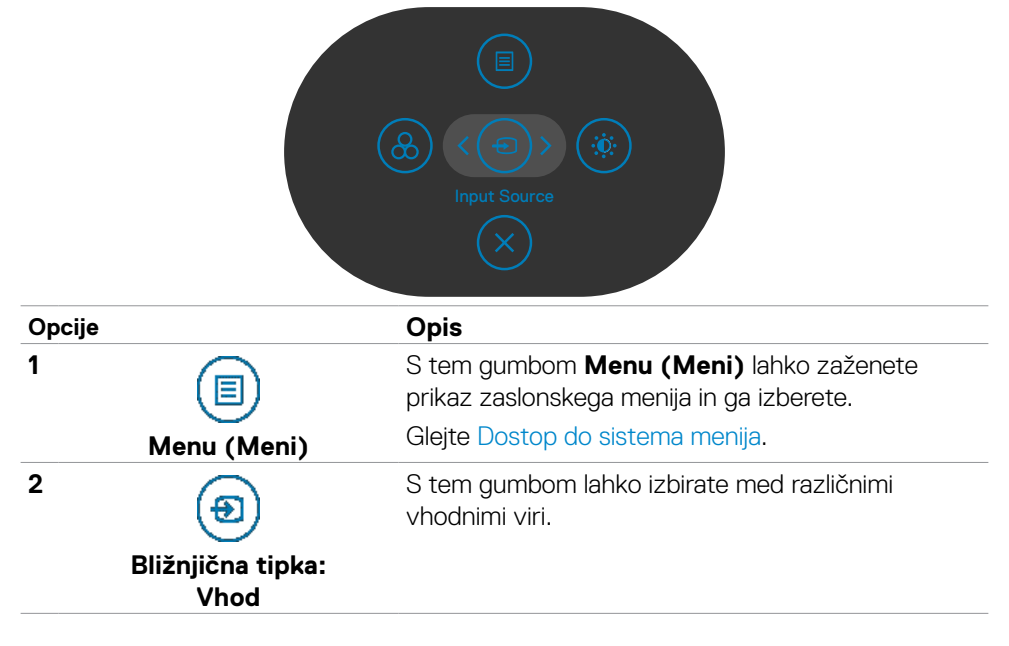

DØLI

<span id="page-39-0"></span>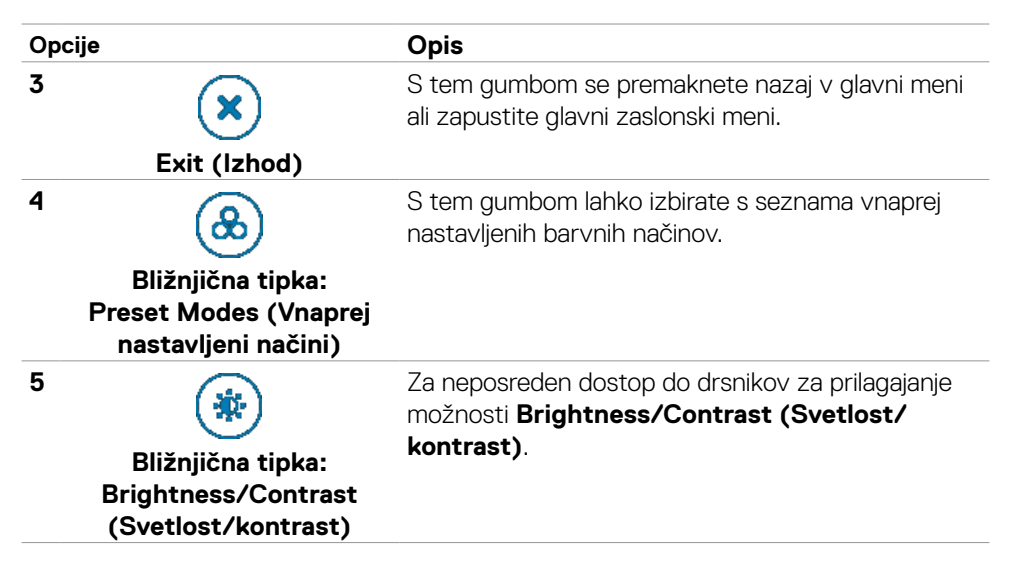

#### **Uporaba funkcije za zaklepanje OSD (zaslonski prikazovalnik)**

Krmilne gumbe na sprednji plošči lahko zaklenete, da preprečite dostop do zaslonskega menija in/ali gumba za vklop/izklop.

#### **Gumbe zaklenete v meniju Lock(Zaklep).**

**1.** Izberite eno od teh možnosti.

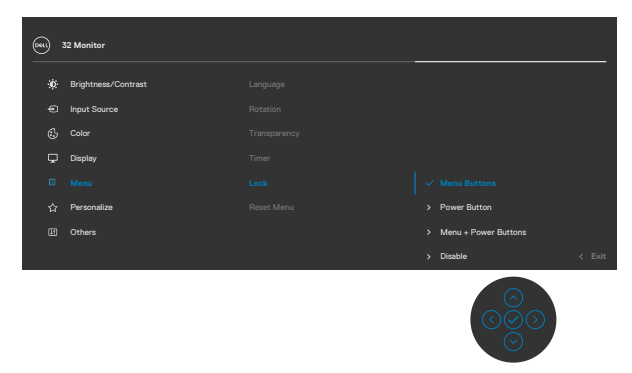

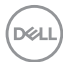

**2.** Prikaže se to sporočilo.

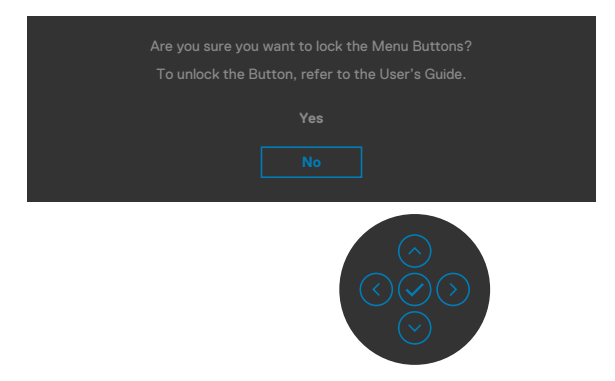

**3.** Izberite Da, da zaklenete gumbe. Ko so zaklenjeni, se ob pritisku katerega koli  $\triangle$ krmilnega gumba prikaže ikona ključavnice

#### **Gumbe zaklenete z igralno palico.**

Pritisnite levo puščično tipko za krmarjenje na igralni palici in jo držite štiri sekunde, da odprete meni na zaslonu.

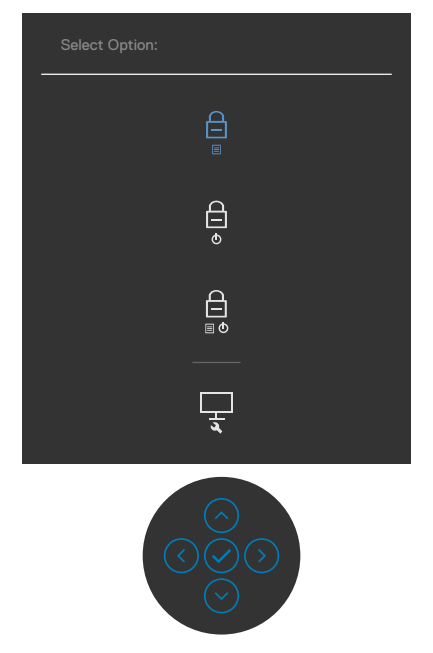

DELI

Izberite eno od teh možnosti.

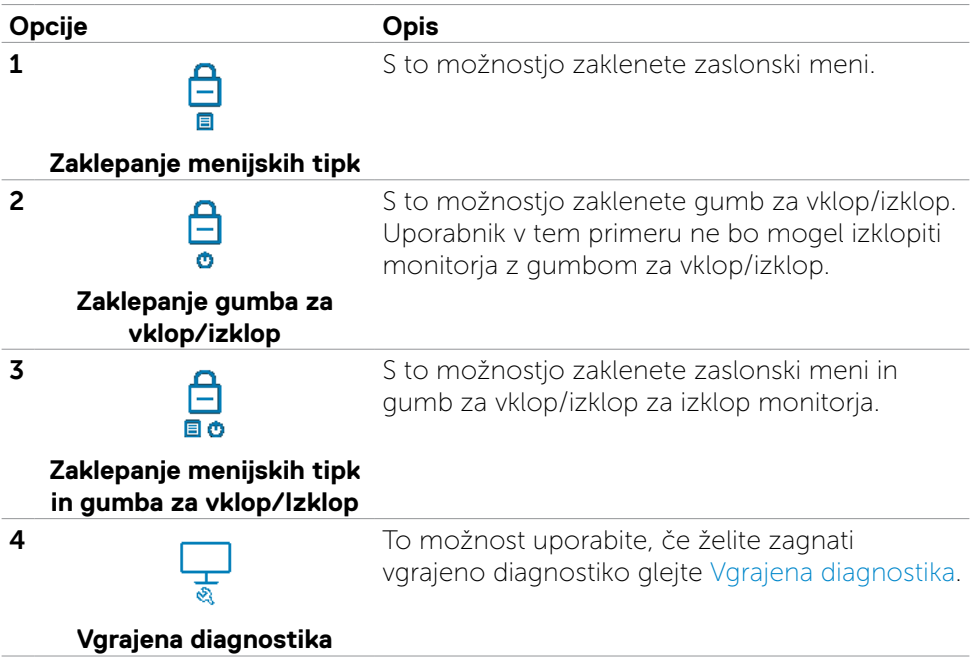

#### **Odklepanje gumbov.**

Pritisnite levo puščično tipko za krmarjenje na igralni palici in jo držite štiri sekunde, da odprete meni na zaslonu. V spodnji tabeli so opisane možnosti za odklepanje krmilnih gumbov na sprednji plošči.

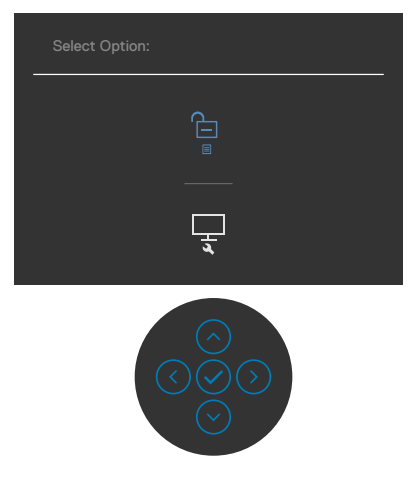

DELL

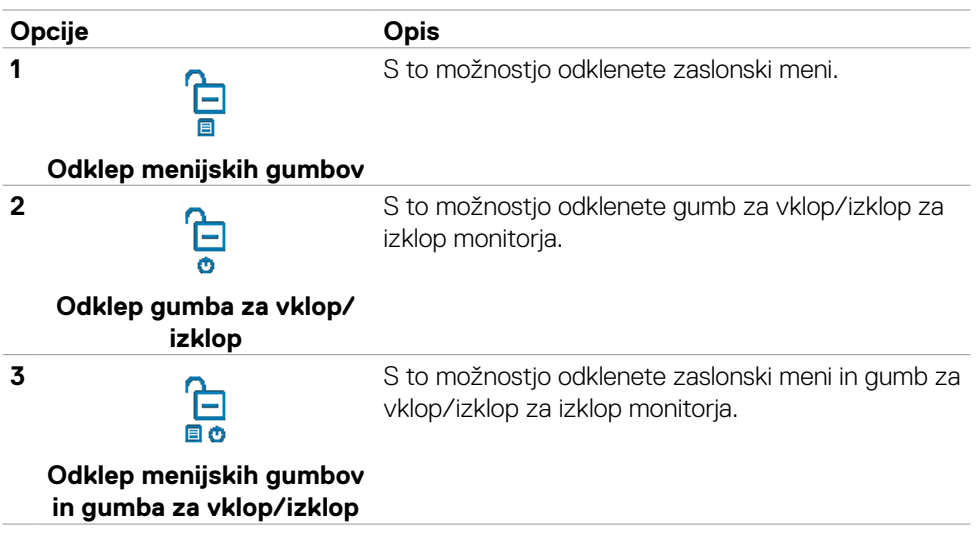

#### <span id="page-43-0"></span>**Gumb-na sprednji strani**

Z gumbi na sprednji strani monitorja lahko prilagodite nastavitve slike.

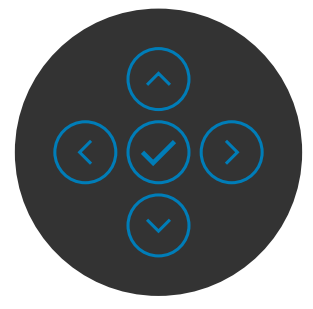

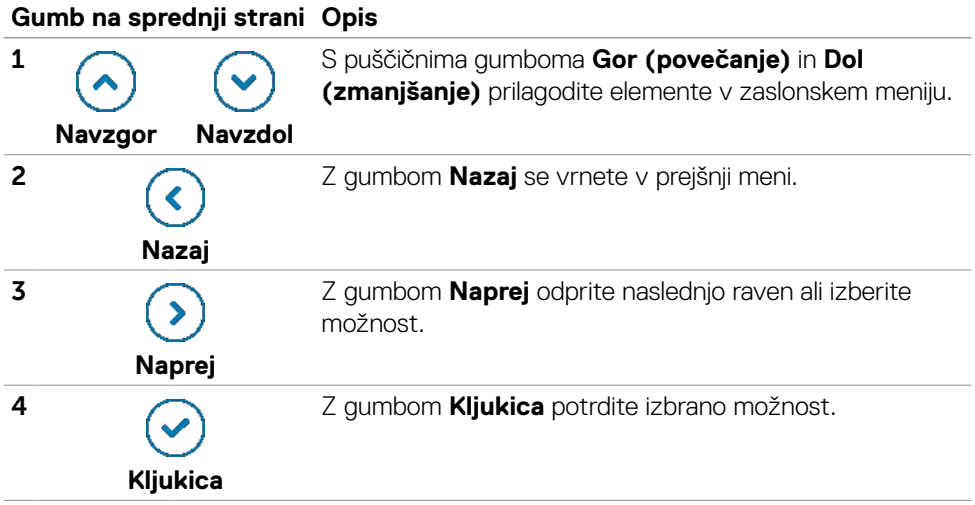

DELL

### <span id="page-44-2"></span><span id="page-44-0"></span>**Uporaba zaslonskega menija (OSD)**

#### <span id="page-44-1"></span>**Dostop do sistema menijev**

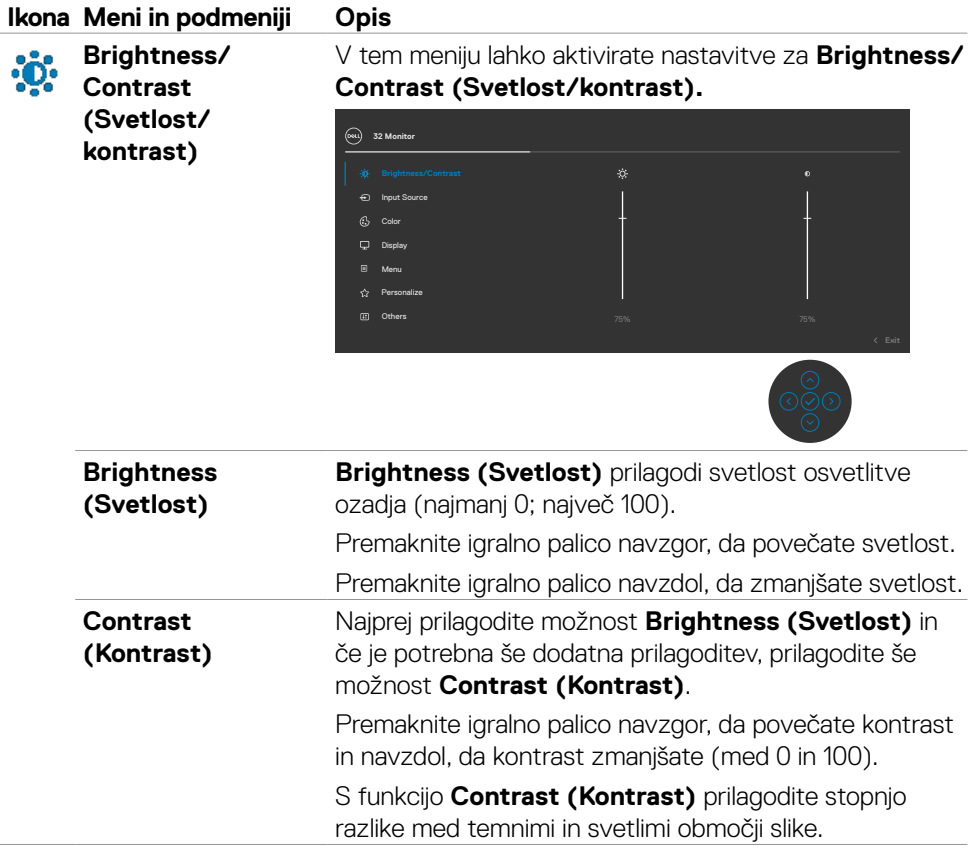

DELL

<span id="page-45-0"></span>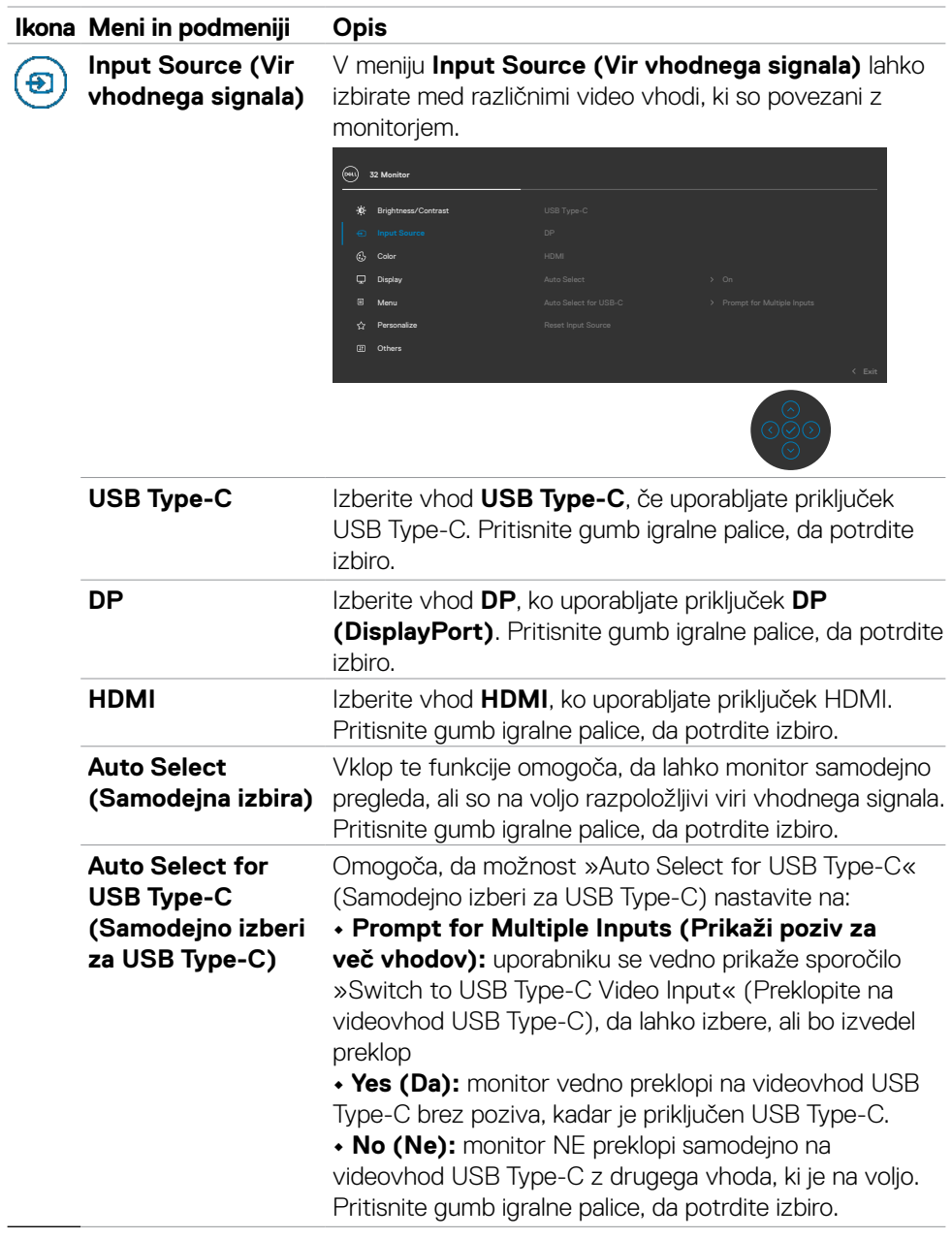

(dell

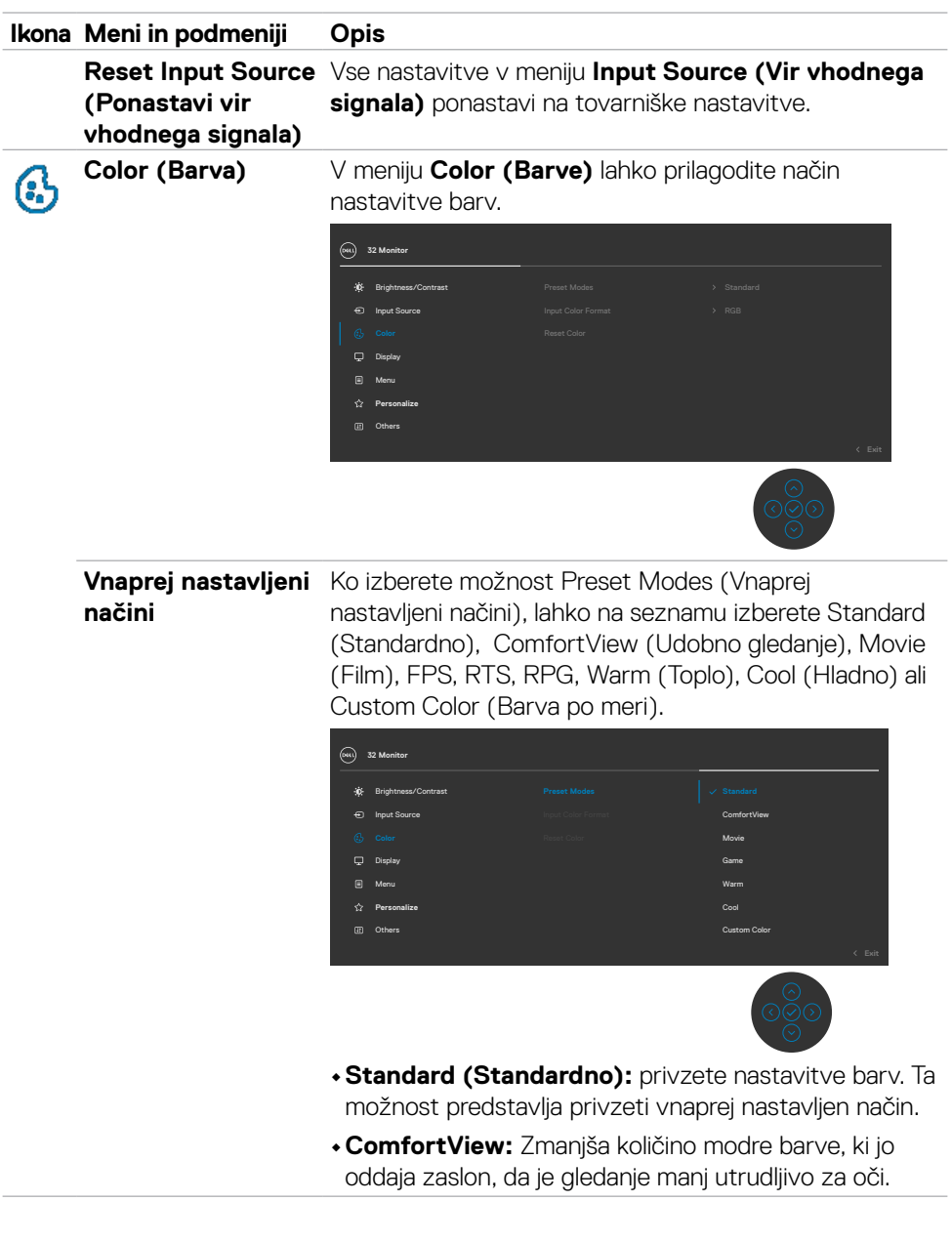

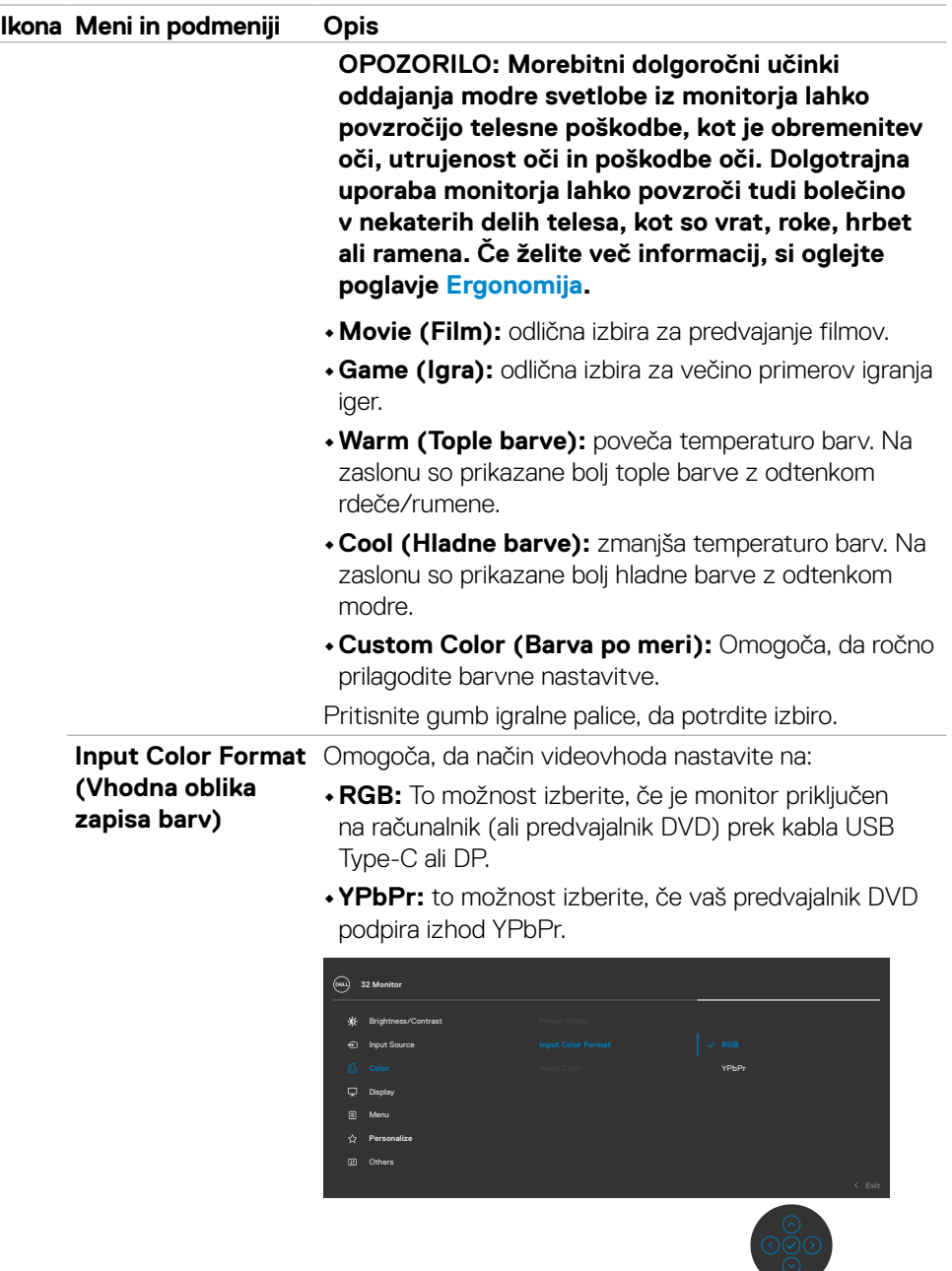

 $\int$ DELL

ł.

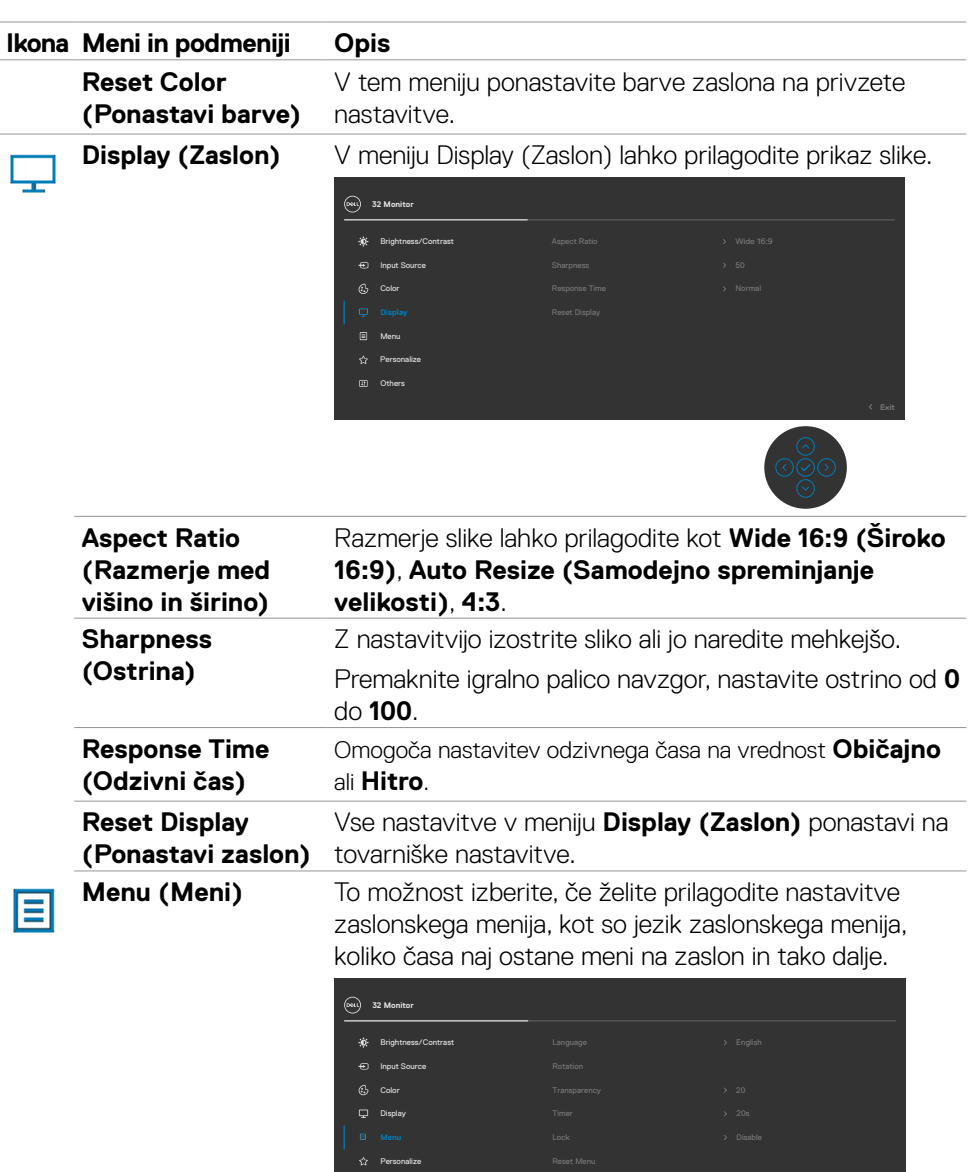

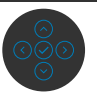

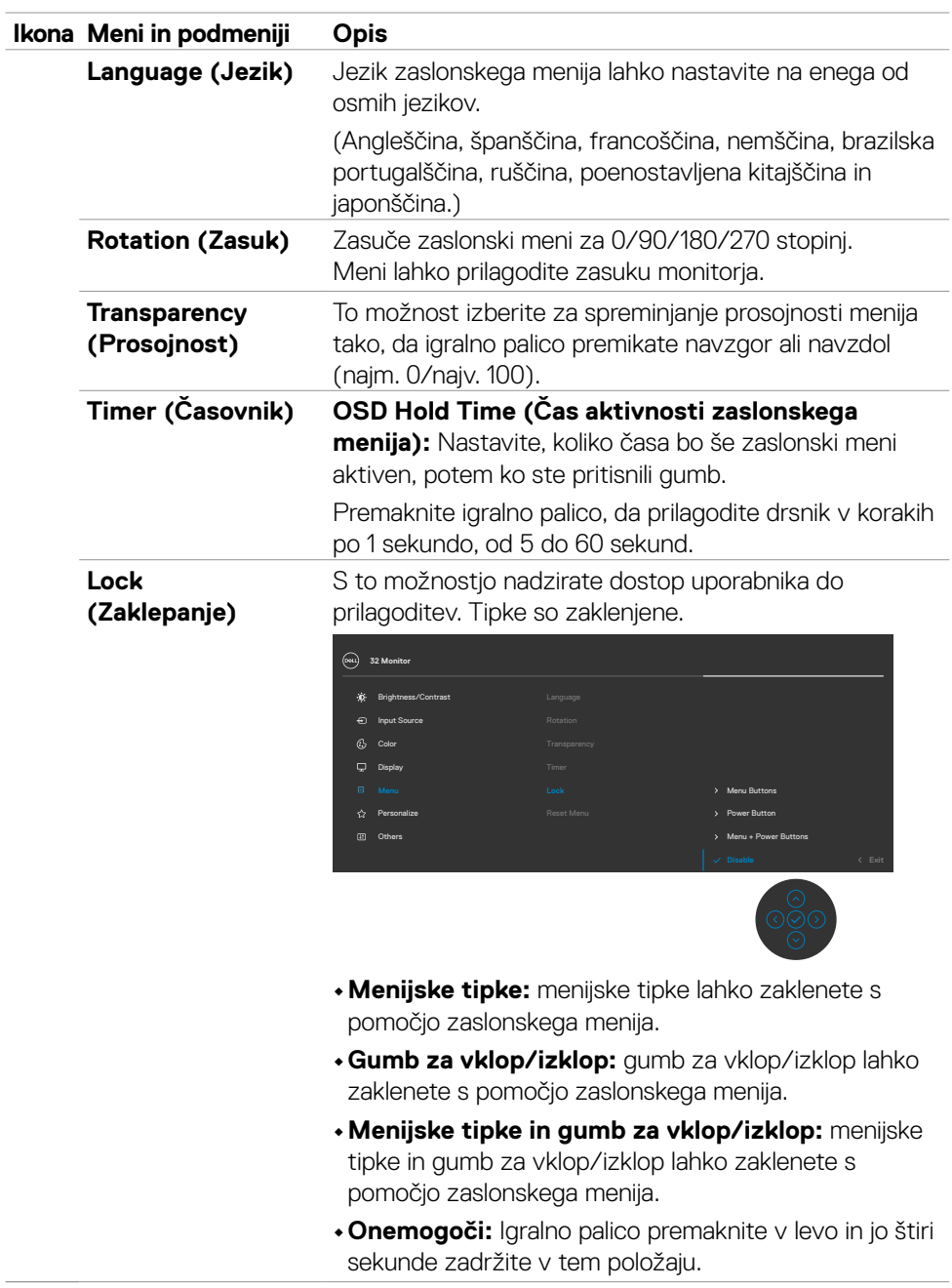

 $(\overline{DCL}$ 

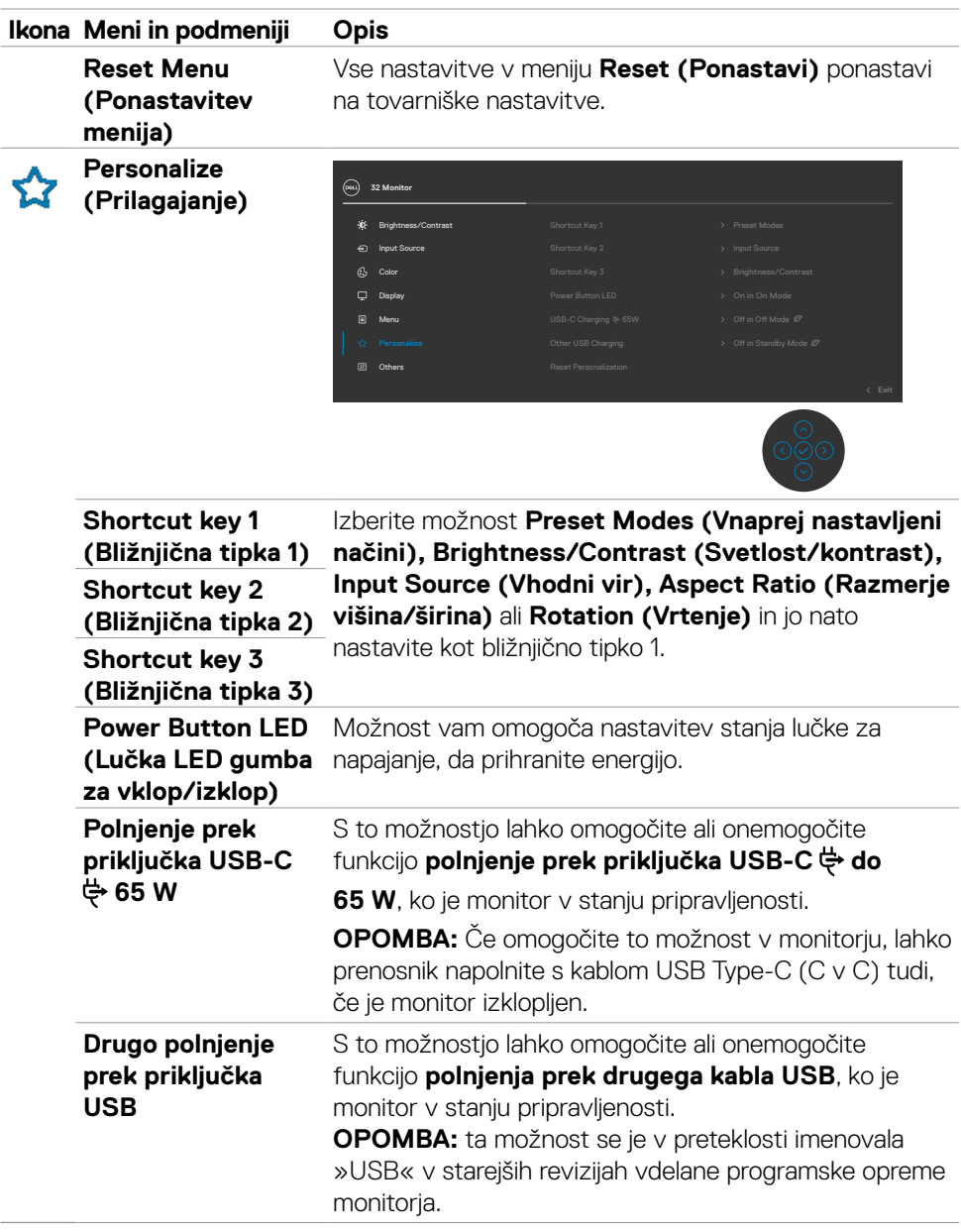

 $(\sim$ LL

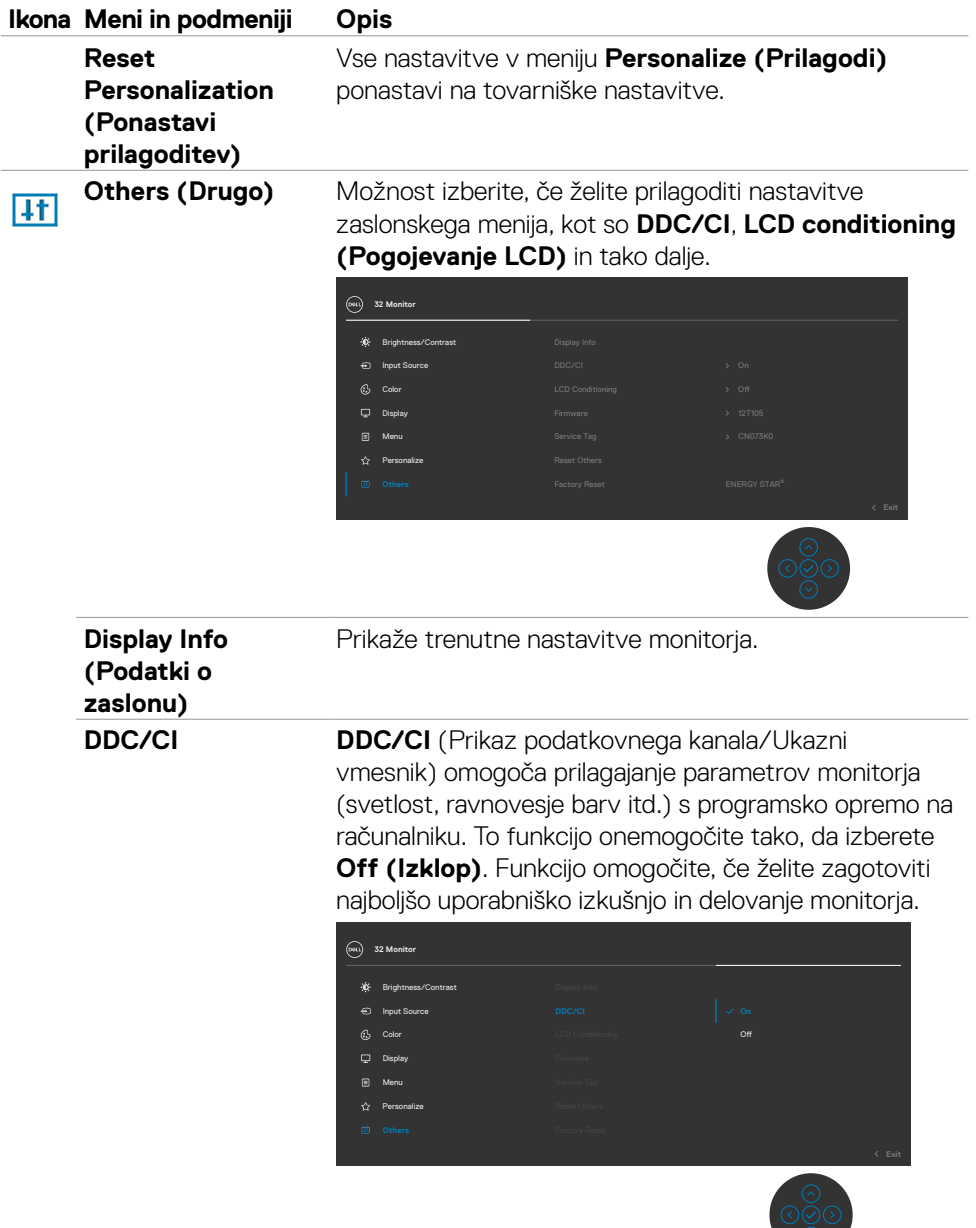

**52** | Upravljanje monitorja

 $\int$ DELL

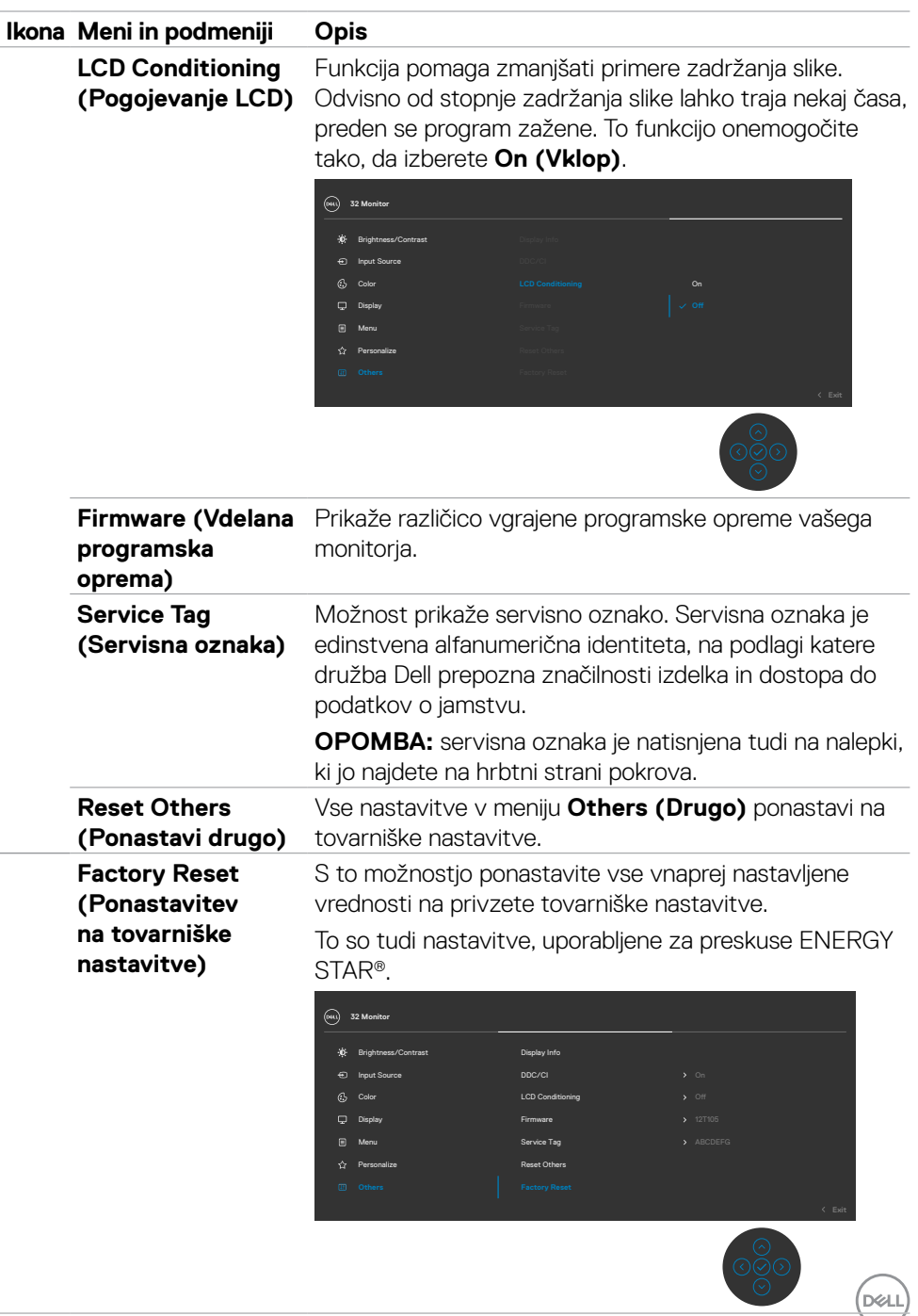

#### <span id="page-53-0"></span>**Opozorilna sporočila zaslonskega menija**

Če zaslon ne podpira določene ločljivosti, se prikaže to sporočilo:

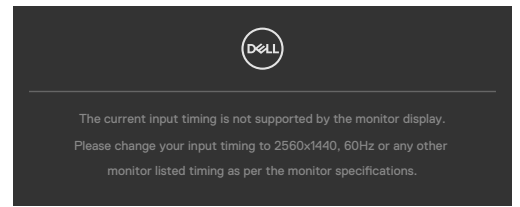

To pomeni, da se monitor ne more sinhronizirati s signalom, ki ga pošilja računalnik. Preberite poglavje Tehnični podatki za [ločljivost](#page-12-1), kjer boste izvedeli več o razponih vodoravne in navpične frekvence, ki jih podpira zaslon. Priporočena ločljivost je 2560 x 1440. Preden je funkcija DDC/CI onemogočena, se prikaže to sporočilo:

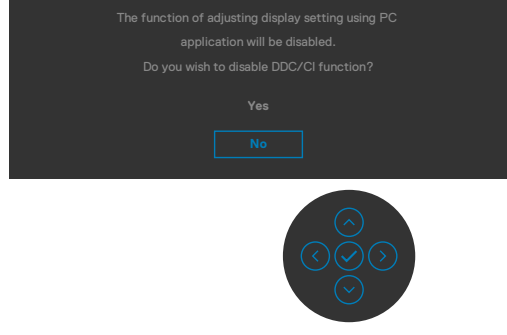

Ko monitor preklopi v način pripravljenosti, se prikaže to sporočilo:

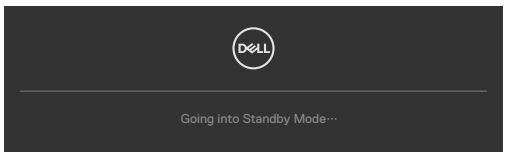

Aktivirajte računalnik in prebudite zaslon, če želite dostopati do [zaslonskega](#page-44-2) menija.

Če pritisnete katerikoli drug gumb razen gumba za vklop/izklop, se glede na izbrani vhod prikažejo ta sporočila:

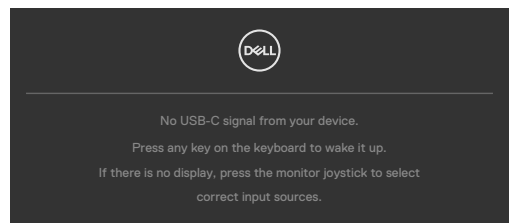

Če je izbran vhod HDMI, DP, USB Type-C in ustrezni kabel ni priključen, se prikaže plavajoče pogovorno okno (glejte spodaj).

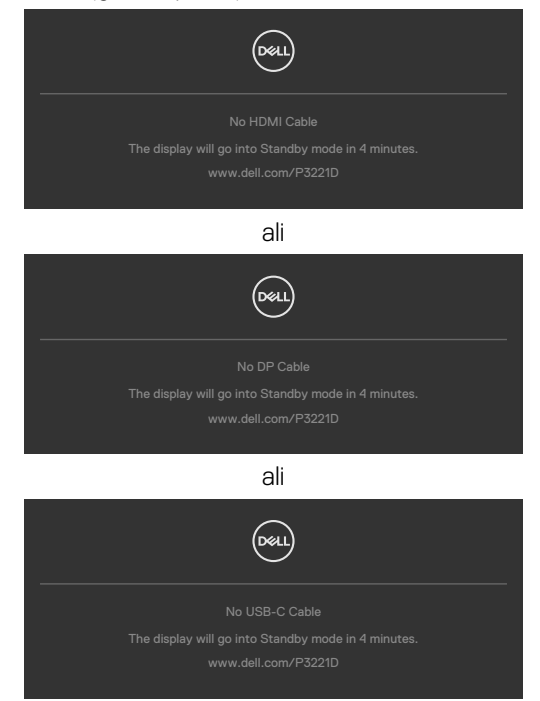

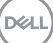

Ko je na monitor v spodaj navedenih pogojih priključen kabel, ki podpira nadomestni način DP, je prikazano sporočilo:

- • Če je možnost Samodejno izberi za USB-C nastavljena na Prikaži poziv v primeru več vhodov.
- • Če je na monitor priključen kabel DP.

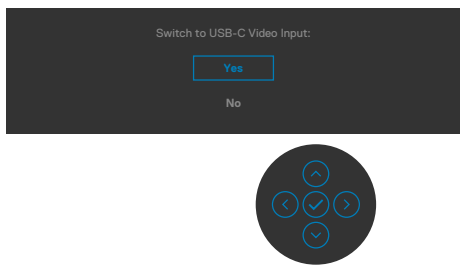

Če v meniju z drugimi funkcijami izberete zaslonski meni s tovarniškimi ponastavitvami, se bo prikazalo to sporočilo:

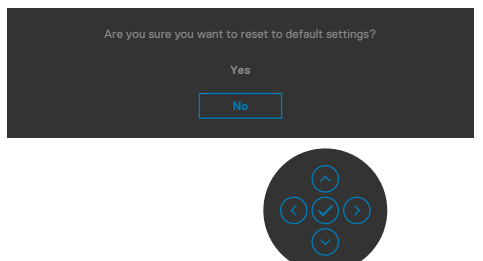

Če izberete »Yes« (Da), da ponastavite nastavitve na privzete nastavitve, se prikaže to sporočilo:

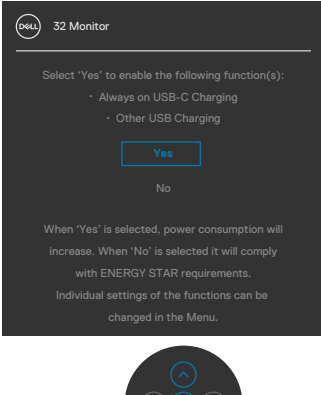

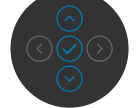

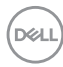

Če v meniju za prilagajanje izberete element zaslonskega menija za **izklop v stanju pripravljenosti**  $\mathcal{D}$ , se prikaže to sporočilo:

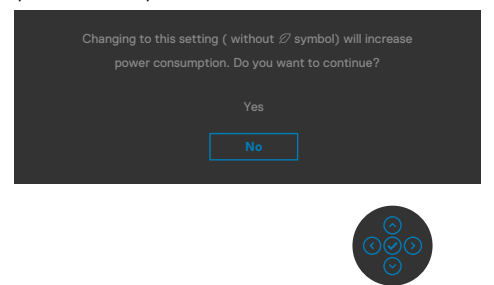

Če raven svetlosti prilagodite nad privzeto ravnjo 75 %, se prikaže to sporočilo:

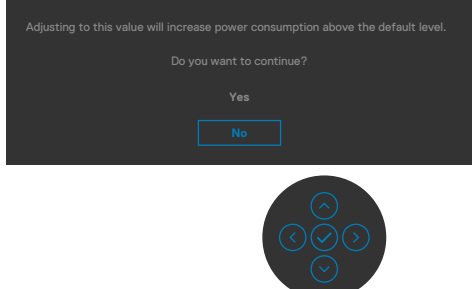

Če želite več informacij, si oglejte poglavje [Odpravljanje](#page-58-1) težav.

#### <span id="page-57-0"></span>**Nastavljanje največje ločljivosti**

Za nastavitev največje ločljivosti monitorja:

V sistemih Windows 7, Windows 8 ali Windows 8.1:

- **1.** Samo v sistemu Windows 8 ali Windows 8.1 izberite ploščico namizja, da preklopite v klasično namizje. V sistemih Windows Vista in Windows 7 preskočite ta korak.
- **2.** Z desno tipko miške kliknite namizje, nato pa kliknite **Screen Resolution (Ločljivost zaslona)**.
- **3.** Kliknite spustni seznam možnosti **Screen Resolution (Ločljivost zaslona)** in izberite **2560 x 1440**.
- **4.** Kliknite **OK (V redu)**.

V sistemu Windows 10:

- **1.** Z desno tipko miške kliknite na namizje in kliknite **Display Settings (Nastavitve zaslona)**.
- **2.** Kliknite **Advanced display settings (Dodatne nastavitve zaslona)**.
- **3.** Kliknite spustni seznam **Resolution (Ločljivost)** in izberite **2560 x 1440**.
- **4.** Kliknite **Apply (Uporabi)**.

Če med možnostmi ni možnosti **2560 x 1440**, boste morda morali posodobiti grafični gonilnik. Glede na vaš računalnik storite nekaj od naslednjega:

Če imate namizni ali prenosni računalnik Dell:

• Obiščite spletno mesto [https://www.dell.com/support,](https://www.dell.com/support) vnesite servisno oznako, nato pa prenesite najnovejši gonilnik za vašo grafično kartico.

#### **Če uporabljate računalnik (prenosni ali namizni) drugega proizvajalca:**

- • Obiščite spletno mesto za podporo proizvajalca računalnika in prenesite najnovejše grafične gonilnike.
- Obiščite spletno mesto proizvajalca grafične kartice in prenesite najnovejše grafične gonilnike.

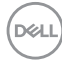

## <span id="page-58-1"></span><span id="page-58-0"></span>**Odpravljanje težav**

**OPOZORILO: preden se lotite kakršnih koli postopkov v tem poglavju, upoštevajte [Varnostna navodila](#page-4-1).**

### **Samodejni preskus**

Vaš monitor ima vdelano funkcijo samodejnega preskusa, ki omogoča, da preverite, ali zaslon deluje pravilno. Če sta monitor in računalnik pravilno priključena, vendar zaslon kljub temu ne prikazuje slike, sledite navodilo za zagon funkcije samodejnega preskusa:

- **1.** Izklopite računalnik in monitor.
- **2.** Odklopite videokabel na zadnji strani računalnika. Če želite zagotoviti pravilno delovanje funkcije samodejnega preskusa, z zadnje strani računalnika odstranite vse digitalne in analogne kable.
- **3.** Vklopite monitor.

Če zaslon ne zazna videosignala in deluje pravilno, bi se moralo na zaslonu pojaviti plavajoče pogovorno okno (na črnem ozadju). Ko je način samodejnega preskusa aktiven, lička LED za vklop/izklop sveti belo. Eno od teh pogovornih oken (glejte spodaj) bo stalno prikazano na zaslonu, kar je odvisno od izbranega vhoda.

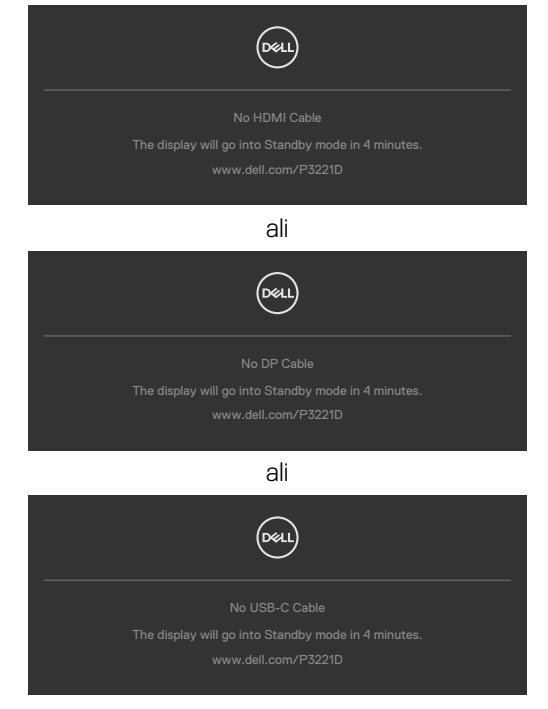

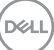

- <span id="page-59-0"></span>**4.** To okno se prikaže tudi med običajnim delovanjem sistema, če se videokabel odklopi ali poškoduje.
- **5.** Izklopite monitor in znova priklopite videokabel; nato znova vklopite računalnik in monitor.

Če ste upoštevali navodila iz prejšnjega postopka, monitor pa kljub temu še vedno ne prikazuje slike, preverite videokrmilnik in računalnik, saj monitor deluje pravilno.

### <span id="page-59-1"></span>**Vgrajena diagnostika**

Vaš monitor ima vgrajeno diagnostično orodje, s katerim lahko določite, ali so nepravilnosti slike na zaslonu prirojena težava monitorja, računalnika ali grafične kartice.

**OPOMBA: Vgrajeno diagnostično orodje lahko zaženete samo, ko je videokabel izključen, zaslon pa je v načinu samodejnega preskusa.**

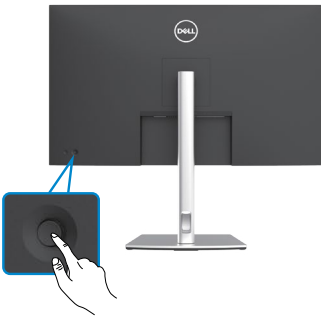

#### **Zagon vgrajene diagnostike:**

- **1.** Prepričajte se, da je zaslon čist (na njegovi površini ni prašnih delcev).
- **2.** P Pritisnite levo puščično tipko za krmarjenje na igralni palici in jo držite štiri sekunde, da odprete meni na zaslonu.
- **3.** S kontrolnikom igralne palice označite možnost Diagnostics (Diagnostika)  $\frac{1}{2}$  in pritisnite gumb na igralni palici, da zaženete diagnostiko. Prikaže se sivi zaslon.
- **4.** Preglejte zaslon glede morebitnih pomanjkljivosti ali nepravilnosti.
- **5.** Znova preklopite igralno palico, dokler se ne prikaže rdeči zaslon.
- **6.** Preglejte zaslon glede morebitnih pomanjkljivosti ali nepravilnosti.
- **7.** Ponovite koraka 5 in 6, dokler se na zaslonu ne prikažejo zelena, modra, črna in bela barva. Preglejte zaslon glede morebitne nepravilnosti ali pomanjkljivosti.

Preskus je zaključen, ko se na zaslonu prikaže zaslon z besedilom. Za izhod znova preklopite kontrolnik igralne palice.

Če z vgrajenim diagnostičnim orodjem niste zaznali nobenih nepravilnosti zaslona, vaš monitor deluje pravilno. Preverite grafično kartico in računalnik.

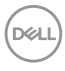

### <span id="page-60-0"></span>**Pogoste težave**

V tej razpredelnici si lahko ogledate splošne informacije o pogostih težavah z monitorjem, na katere ste morda naleteli, in morebitne rešitve:

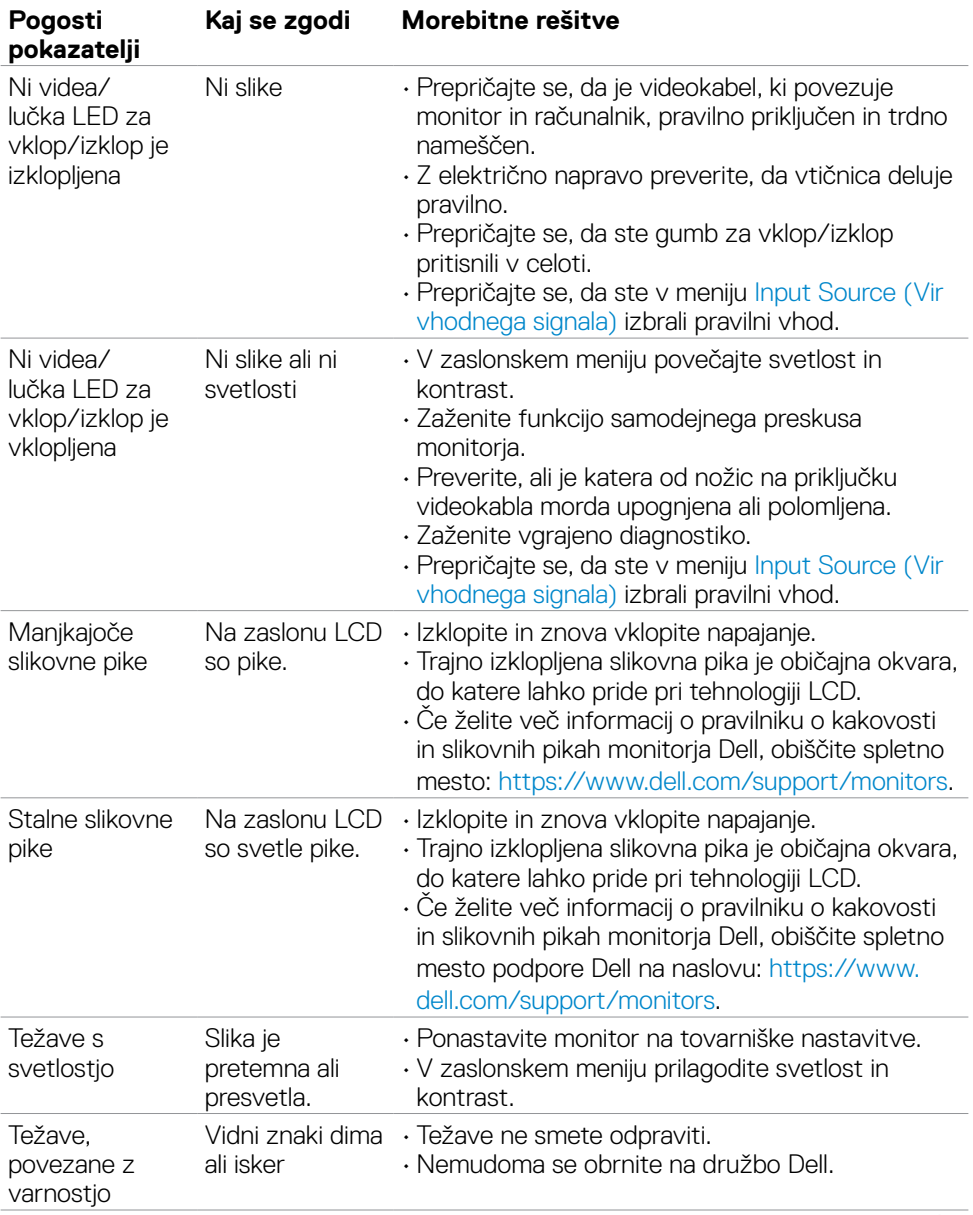

DELI

<span id="page-61-0"></span>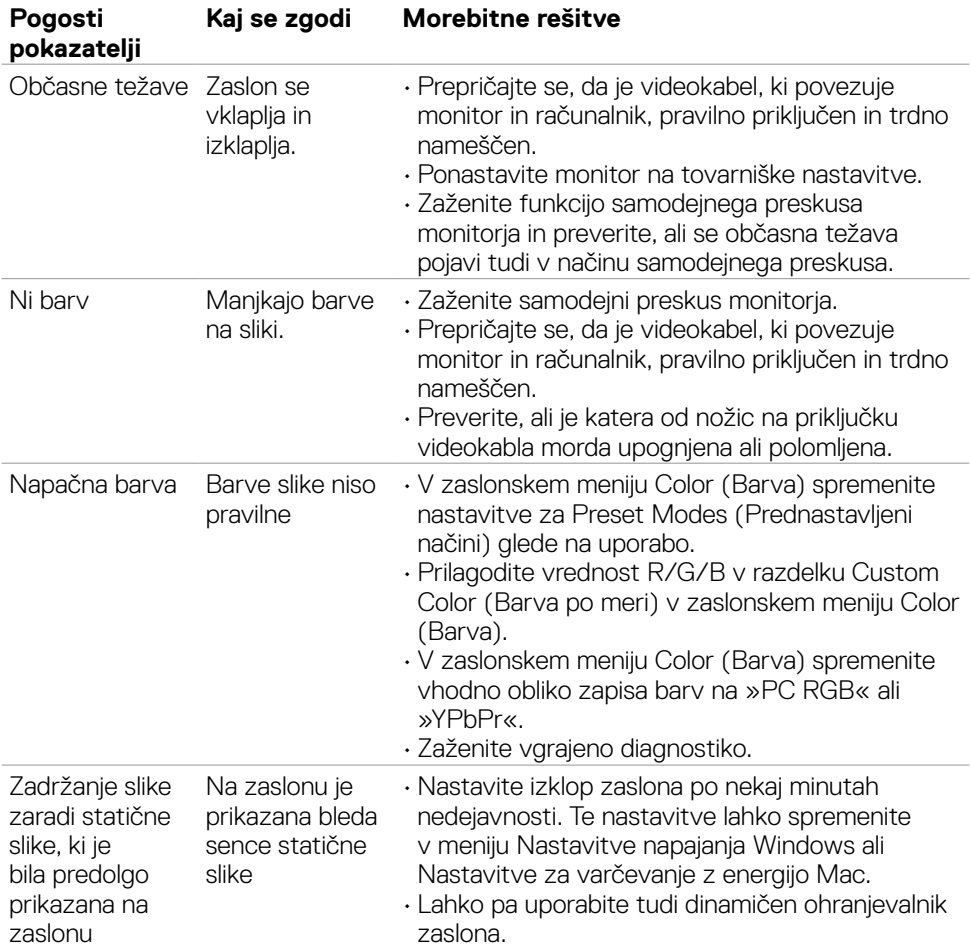

## **Težave, specifične za izdelek**

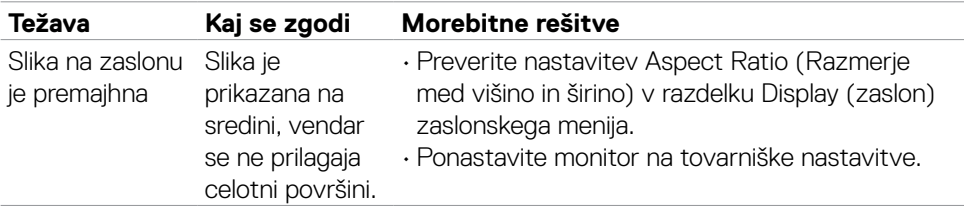

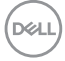

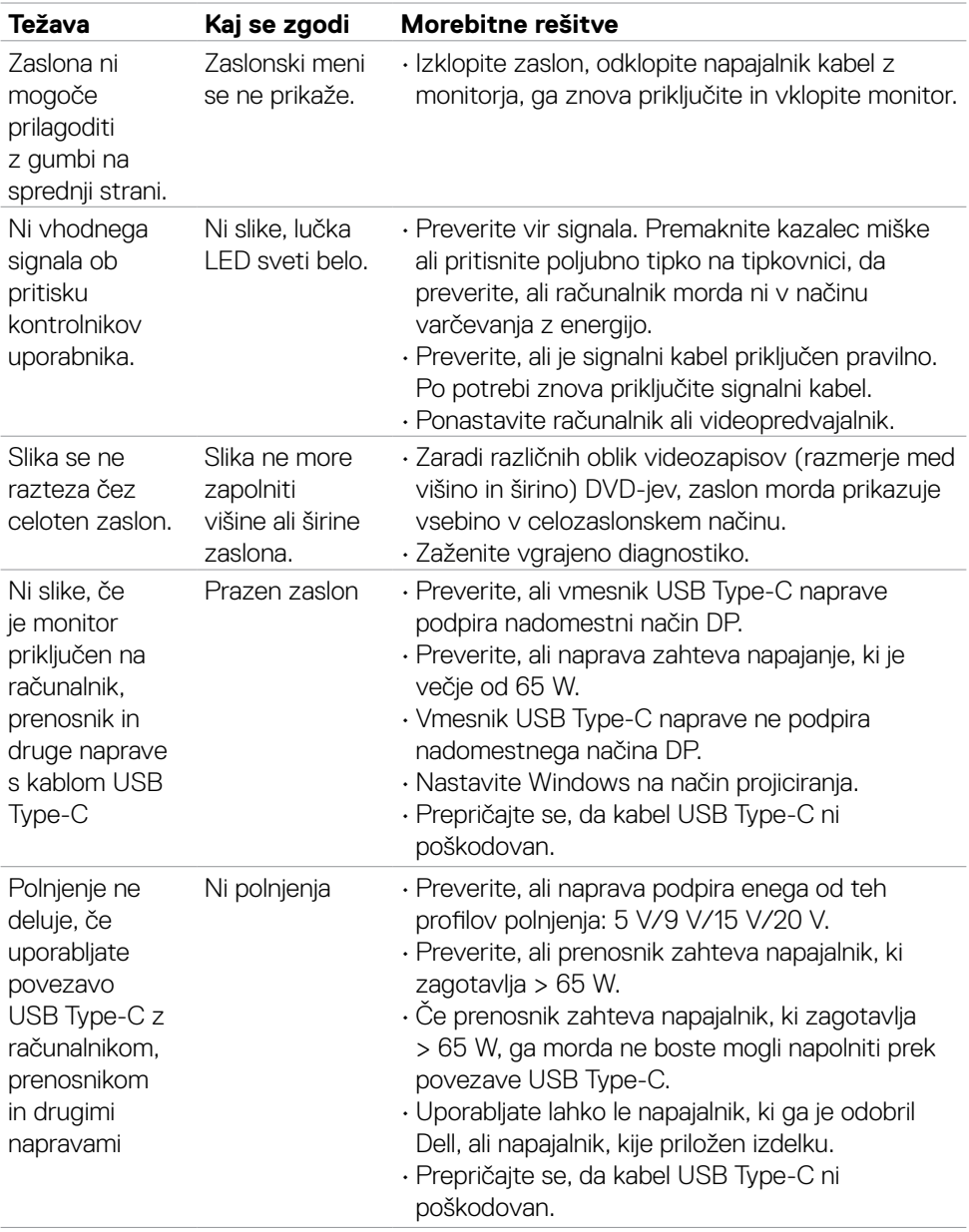

 $(\overline{DZL}$ 

<span id="page-63-0"></span>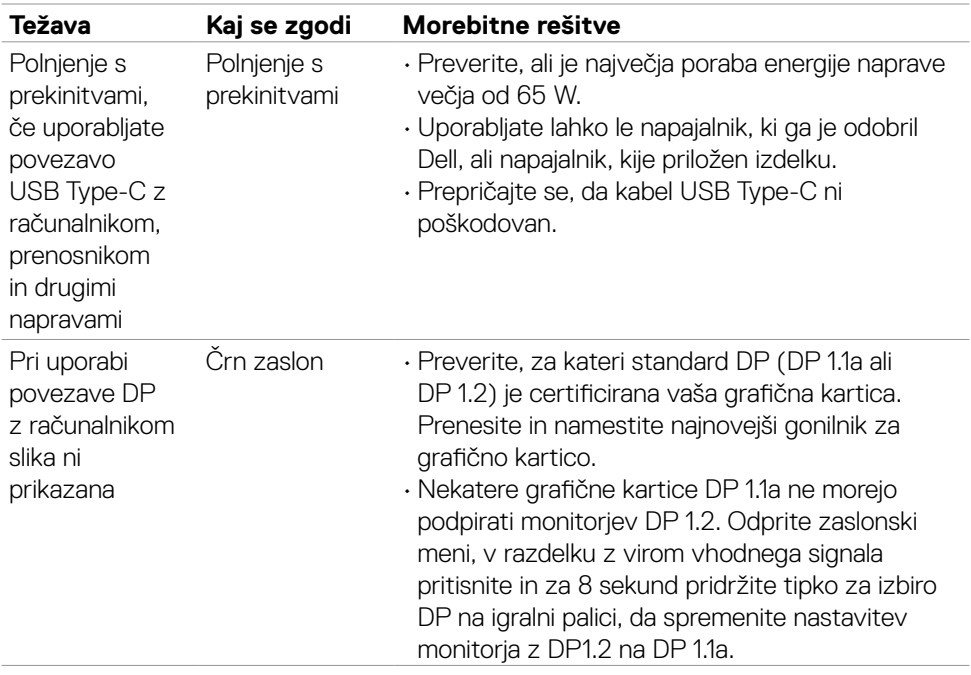

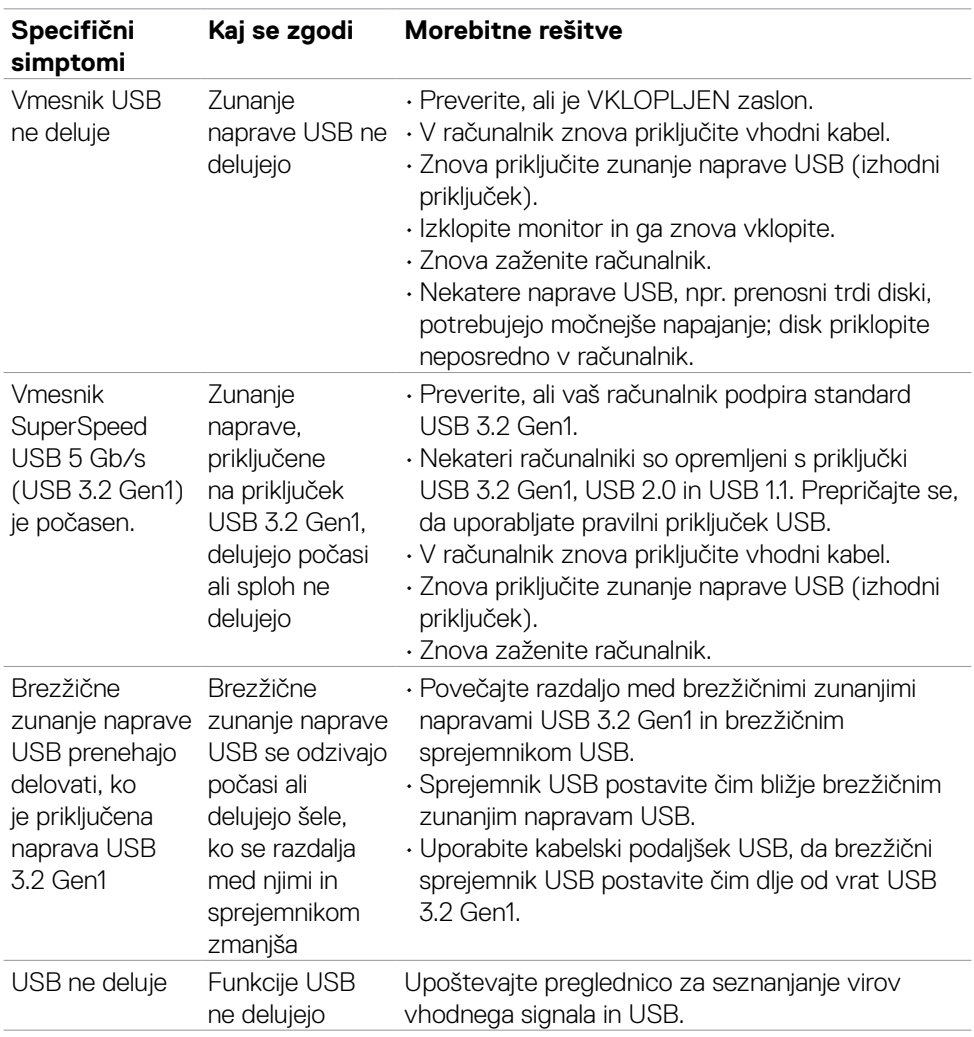

### <span id="page-64-0"></span>**Težave, specifične za univerzalno serijsko vodilo (USB)**

DELL

# <span id="page-65-0"></span>**Dodatek**

### **Obvestila Zvezne komisije za komunikacije (velja samo za ZDA) in druge informacije o predpisih**

Več informacij o obvestilih Zvezne komisije za komunikacije in predpisih najdete na spletni strani [https://www.dell.com/regulatory\\_compliance.](https://www.dell.com/regulatory_compliance.)

### <span id="page-65-1"></span>**Obrnite se na Dell**

**Stranke v Združenih državah Amerike lahko pokličejo 800-WWW-DELL (800- 999-3355).**

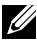

**OPOMBA: če nimate na voljo povezave z internetom, lahko kontaktne informacije najdete na vašem računu o nakupu, embalaži, blagajniškemu izpisku ali katalogu izdelkov Dell.**

Dell nudi različne možnosti za servis in podporo preko spleta in telefona. Storitve so odvisne od države in izdelka in niso na voljo v vseh državah.

• Spletna tehnična pomoč — <https://www.dell.com/support/monitors>

### **Podatkovna baza izdelkov EU za energetsko nalepko in informacijski list izdelka:**

**P3221D:** <https://eprel.ec.europa.eu/qr/344904>

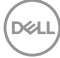